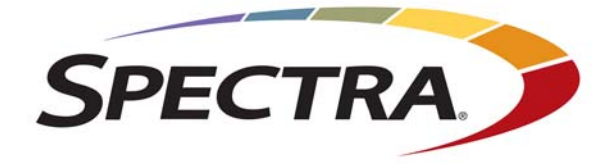

# **Using Oracle/StorageTek T10K Drives in a Spectra TFinity Library**

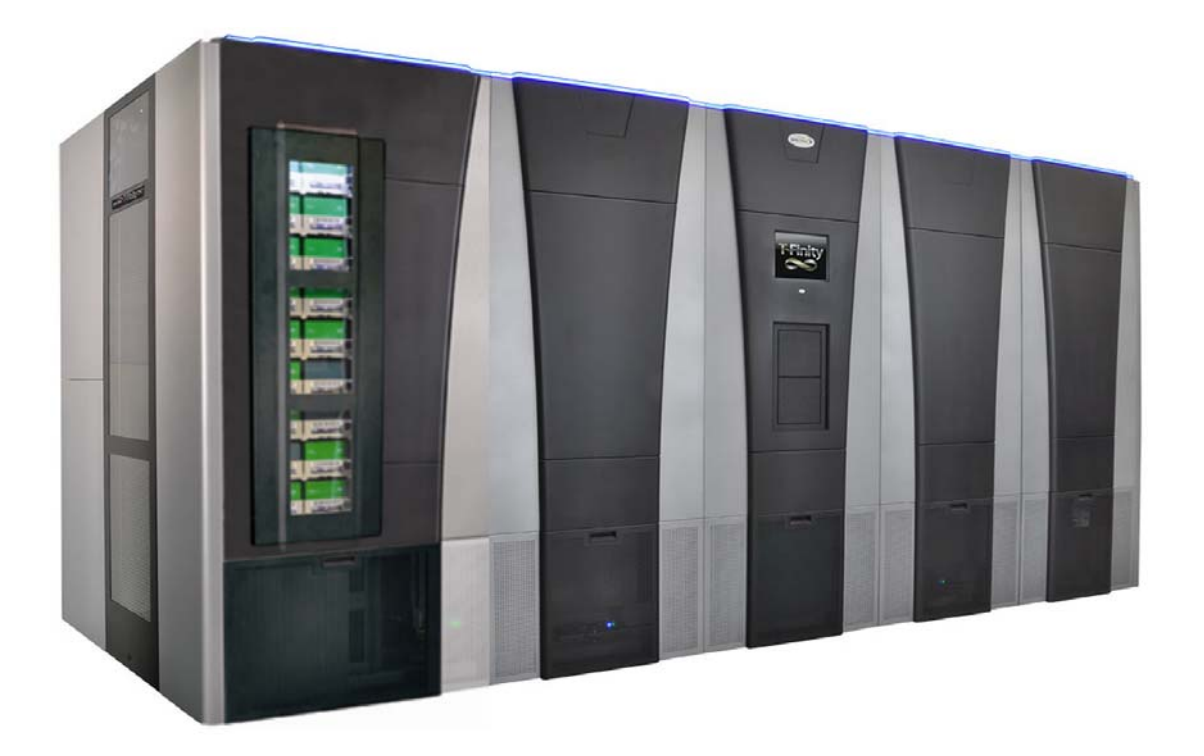

*SpectraLogic.com*

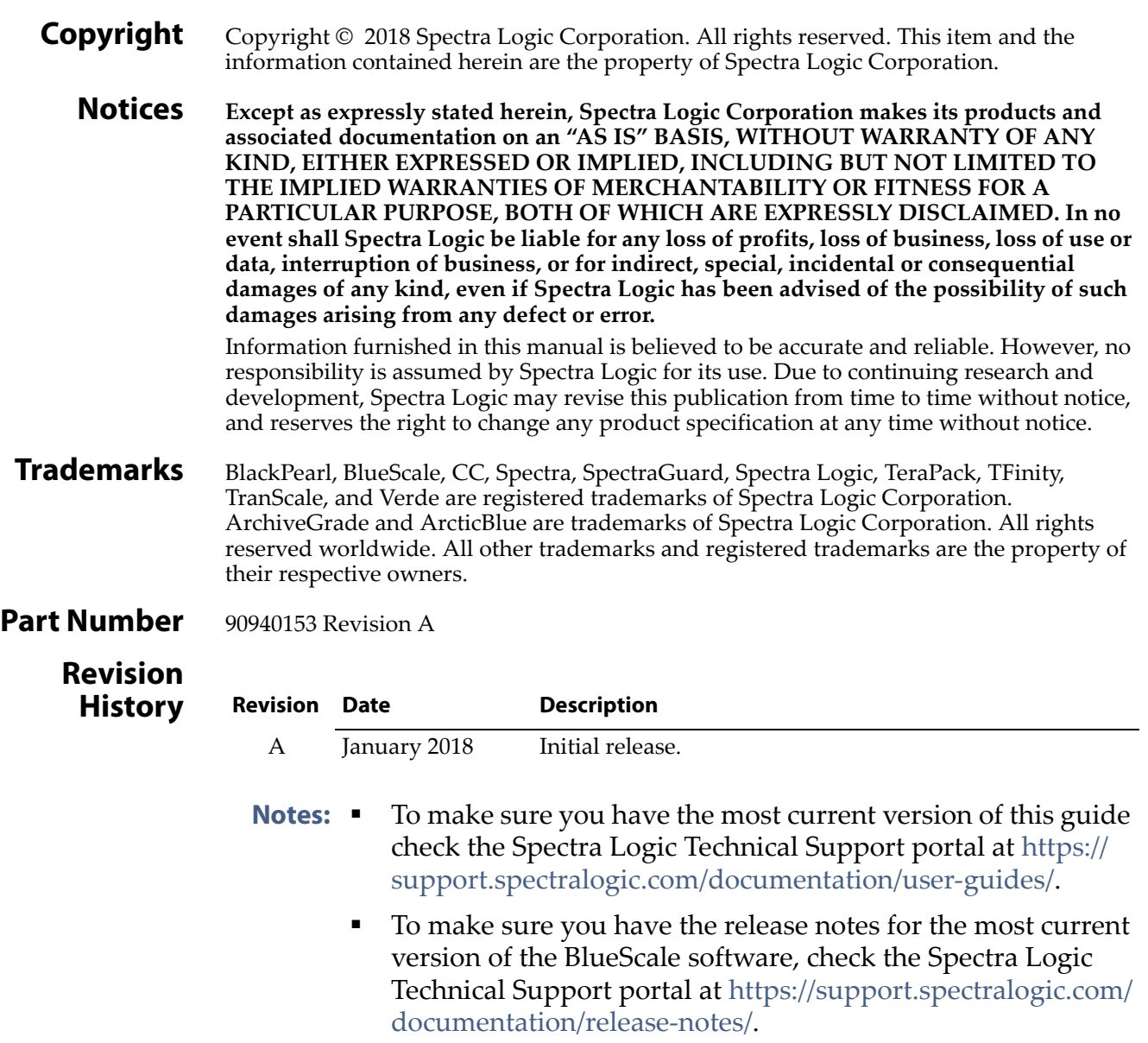

**• You must sign into the portal before viewing Release Notes.** The release notes contain updates to the *User Guide* since the last time it was revised.

#### **End User 1. READ CAREFULLY**

**License Agreement**

#### YOU SHOULD READ THE FOLLOWING TERMS AND CONDITIONS BEFORE ACCEPTING THIS END-USER LICENSE AGREEMENT ("EULA"). THIS EULA IS A LEGAL AGREEMENT BETWEEN YOUR ORGANIZATION, THE END USER, AND SPECTRA LOGIC CORPORATION ("SPECTRA") FOR THE SPECTRA SOFTWARE PRODUCT WHICH INCLUDES COMPUTER SOFTWARE AND MAY INCLUDE ASSOCIATED MEDIA, PRINTED MEDIA, AND "ONLINE" OR ELECTRONIC DOCUMENTATION (COLLECTIVELY, "SOFTWARE PRODUCT"). BY INSTALLING, COPYING, OR OTHERWISE USING THE SOFTWARE PRODUCT, YOU AGREE TO BE BOUND BY THE TERMS OF THIS EULA. IF YOU DO NOT AGREE TO THE TERMS OF THIS EULA, YOU MAY NOT INSTALL, COPY, DOWNLOAD OR USE THE SOFTWARE PRODUCT. YOU AGREE THAT YOUR USE OF THE SOFTWARE ACKNOWLEDGES THAT YOU HAVE READ THIS AGREEMENT, UNDERSTAND IT, AND AGREE TO BE BOUND BY ITS TERMS AND CONDITIONS.

#### **2. OWNERSHIP**

It is understood and agreed that Spectra Logic Corporation, a Delaware corporation with offices at 6285 Lookout Road, Boulder, CO 80301 ("Licensor") is the owner of all right, title and interest to the Software Product, regardless of the media or form of the original download, whether by the World Wide Web, disk or otherwise. You, as licensee (ʺLicenseeʺ) through your downloading, installing, copying or use of this product do not acquire any ownership rights to the Software Product.

#### **3. GENERAL**

The Software Product is licensed, not sold, to you by Spectra for use only under the terms of this EULA. The Software Product is protected by copyright laws and international copyright treaties, as well as other intellectual property laws and treaties. The rights granted herein are limited to Spectra's and its licensors' intellectual property rights in the Software Product and do not include any other patents or intellectual property rights. The terms of this EULA will govern any software upgrades provided by Spectra that replace and/or supplement the original Software Product, unless such upgrade is accompanied by a separate license in which case the terms of that license will govern.

#### **4. SOFTWARE PRODUCT**

The Software Product, as used in this EULA, means, collectively and/or as applicable:

- The Software Product package;
- Any and all contents, components, attachments, software, media, and code with which this Agreement is provided and delivered;
- Any and all images, photographs, art, art work, clip art, fonts or other artistic works (the "Art Work");
- Related explanatory written materials and instructions, and any other possible documentation related thereto ("Documentation"); and
- Upgrades, modified versions, updates, additions and copies of the Software Product (the "Upgrades"), if any, licensed to by Spectra under this EULA.

#### **5. GRANT OF LICENSE AND RESTRICTIONS**

- **A.** Spectra grants you a non‐exclusive, non‐transferable End‐User license right to install the Software Product solely for the purpose for which it was created.
- **B.** Unless provided otherwise in the Documentation or by prior express written consent of Spectra, you shall not display, modify, reproduce and distribute any Art Work, or portion(s) thereof, included with or relating to the Software Product, if any. Any such authorized display, modification, reproduction and distribution shall be in full accord with this EULA. Under no circumstances will your use, display, modification, reproduction and distribution of the Art Work give you any Intellectual Property or Proprietary Rights of the Art Work. All rights, title, and interest belong solely to Spectra.
- **C.** Except for the initial loading of the Software Product, you shall not, without Spectra's express written consent:
	- Copy or reproduce the Software Product; or
	- Modify, adapt, or create derivative works based on the Software Product or any accompanying materials.

#### **6. DESCRIPTION OF OTHER RIGHTS AND LIMITATIONS**

- **A.** Spectra will provide you with support services related to the Software Product ("Support"). Such Support will be provided in accordance with the Spectra Master Support Agreement, available for download and viewing on the Spectra Corporate Web site. Use of Support is governed by this EULA and Spectraʹs Master Support Agreement,
- **B.** Any supplemental software, code, content, or media provided to you in the course of Support shall be considered part of the Software Product and subject to the terms and conditions of this EULA.
- **C.** Spectra retains all right, title, and interest in and to the Software Product, and any rights not granted to you herein are reserved by Spectra. You hereby expressly agree not to extract information, reverse engineer, disassemble, decompile, or translate the Software Product, or otherwise attempt to derive the source code of the Software, except to the extent allowed under any applicable law. In the event that such activities are permitted by applicable law, any information you, or your authorized agent, discover shall be promptly disclosed to Spectra and shall be deemed the confidential information of Spectra.
- **D.** You shall not modify, sublicense, assign, or transfer the Software Product or any rights under this EULA, except as expressly provided in this EULA. Any attempt to other sublicense, assign, or transfer any of the rights, duties, or obligations will be void.
- **E.** You may permanently transfer all of your rights under this EULA, provided you retain no copies. The other party must agree to accept the terms and conditions of the EULA.

#### **7. ALL RESERVED**

All rights not expressly granted herein are reserved by Spectra.

**4**

#### **8. TERM**

- **A.** This License is effective until terminated. Licensee may terminate it at any time by destroying the Software Product with all copies, full or partial, and removing all of its component parties.
- **B.** Your rights under this EULA will terminate automatically without notice from Spectra if you fail to comply with any term(s) or condition(s) of this EULA. In such event, no notice shall be required by Spectra to effect such termination.
- **C.** Upon termination of this EULA, you shall cease all use of the Software Product and destroy all copies, full or partial, together with all backup copies, modifications, printed or written materials, and merged portions in any form and remove all component parts of the Software Product.

#### **9. INTELLECTUAL PROPERTY RIGHTS**

- **A.** Spectra shall retain all right, title, and interest in the Software Product and to any modifications or improvements made thereto, and any upgrades, updates or Documentation provided to End User. End User will not obtain any rights in the Software Product, its updates, upgrades, and Documentation, as a result of its responsibilities hereunder.
- **B.** B. End User acknowledges Spectra's exclusive rights in the Software Product and that the Software Product is unique and original to Spectra and that Spectra is owner thereof. Unless otherwise permitted by law, End User shall not, at any time during or after the effective Term of the Agreement, dispute or contest, directly or indirectly, Spectra's exclusive right and title to the Software Product or the validity thereof.

#### **10. U.S. GOVERNMENT END USERS**

The Software Product and related documentation are "Commercial Items," as that term is defined at 48 C.F.R. §2.101, consisting of "Commercial Computer Software" and "Commercial Computer Software Documentation," as such terms are used in 48 C.F.R. §12.212 or 48 C.F.R. §§227.7202‐1 through 227.7202‐4, as applicable. The Commercial Computer Software and Commercial Computer Software Documentation are being licensed to U.S. Government end users (a) only as Commercial Items and (b) with only those rights as are granted to all other End Users pursuant to the terms and conditions herein. Unpublished rights reserved under the copyright laws of the United States.

#### **11. EXPORT LAW ASSURANCES**

You may not use or otherwise export or re-export the Software Product except as authorized by United States law and the laws of the jurisdiction in which the Software Product was obtained. In particular, but without limitation, the Software Product may not be exported or re‐exported (a) into (or to a nation or resident of) any U.S. embargoed countries or (b) to anyone on the U.S. Treasury Department's list of Specially Designated Nationals or the U.S. Department of Commerce Denied Person's List or Entity List. By installing or using any component of the Software Product, you represent and warrant that you are not located in, under control of, or a national or resident of any such country or on any such list.

**5**

#### **12. DISCLAIMER OF WARRANTIES**

YOU EXPRESSLY ACKNOWLEDGE AND AGREE THAT USE OF THE SOFTWARE PRODUCT IS AT YOUR SOLE RISK AND THAT THE ENTIRE RISK AS TO SATISFACTORY QUALITY, PERFORMANCE, ACCURACY AND EFFORT IS WITH YOU. TO THE MAXIMUM EXTENT PERMITTED BY APPLICABLE LAW, AND EXCEPT AS MAY BE STATED IN THE SPECTRA MASTER SERVICE AGREEMENT, THE SOFTWARE PRODUCT IS PROVIDED "AS IS," WITH ALL FAULTS AND WITHOUT WARRANTY OF ANY KIND, AND SPECTRA AND SPECTRAʹS AFFILIATES (COLLECTIVELY REFERRED TO AS "SPECTRA" FOR THE PURPOSES OF SECTIONS 10 AND 11) HEREBY DISCLAIM ALL WARRANTIES AND CONDITIONS WITH RESPECT TO THE SOFTWARE PRODUCT, EITHER EXPRESS, IMPLIED OR STATUTORY, INCLUDING, BUT NOT LIMITED TO, THE IMPLIED WARRANTIES AND/OR CONDITIONS OF MERCHANTABILITY, OF SATISFACTORY QUALITY, OF FITNESS FOR A PARTICULAR PURPOSE, OF ACCURACY, OF QUIET ENJOYMENT, AND NON‐INFRINGEMENT OF THIRD‐PARTY RIGHTS. SPECTRA DOES NOT WARRANT AGAINST INTERFERENCE WITH YOUR ENJOYMENT OF THE SOFTWARE PRODUCT THAT THE FUNCTIONS CONTAINED IN THE SOFTWARE PRODUCT WILL MEET YOUR REQUIREMENTS, THAT THE OPERATION OF THE SOFTWARE PRODUCT WILL BE UNINTERRUPTED OR ERROR‐FREE, OR THAT DEFECTS IN THE SOFTWARE PRODUCT WILL BE CORRECTED. NO ORAL OR WRITTEN INFORMATION OR ADVICE GIVEN BY SPECTRA OR A SPECTRA AUTHORIZED REPRESENTATIVE SHALL CREATE A WARRANTY. SOME JURISDICTIONS DO NOT ALLOW THE EXCLUSION OF IMPLIED WARRANTIES OR LIMITATION ON APPLICABLE STATUTORY RIGHTS OF A CONSUMER, SO THE ABOVE EXCLUSION AND LIMITATIONS MAY NOT APPLY TO YOU.

#### **13. LIMITATION OF LIABILITY**

TO THE MAXIMUM EXTENT PERMITTED BY APPLICABLE LAW, IN NO EVENT SHALL SPECTRA, ITS AFFILIATES OR LICENSEES, BE LIABLE FOR ANY SPECIAL, INCIDENTAL, INDIRECT, OR CONSEQUENTIAL DAMAGES WHATSOEVER (INCLUDING, WITHOUT LIMITATION, DAMAGES FOR LOSS OF BUSINESS PROFITS, BUSINESS INTERRUPTION, LOSS OF BUSINESS INFORMATION, OR ANY OTHER PECUNIARY LOSS) ARISING OUT OF THE USE OF OR INABILITY TO USE THE SOFTWARE PRODUCT OR THE PROVISION OF OR FAILURE TO PROVIDE SUPPORT SERVICES, EVEN IF SPECTRA HAS BEEN ADVISED OF THE POSSIBILITY OF SUCH DAMAGES. IN ANY CASE, SPECTRAʹS ENTIRE LIABILITY UNDER ANY PROVISION OF THIS EULA SHALL BE LIMITED TO THE AMOUNT ACTUALLY PAID BY YOU FOR THE SOFTWARE PRODUCT; PROVIDED HOWEVER, IF YOU HAVE ENTERED INTO A MASTER SUPPORT AGREEMENT, SPECTRAʹS ENTIRE LIABILITY REGARDING SUPPORT SERVICES SHALL BE GOVERNED BY THE TERMS OF THAT AGREEMENT. BECAUSE SOME STATES AND JURISDICTIONS DO NOT ALLOW THE EXCLUSION OR LIMITATION OF LIABILITY, THE ABOVE LIMITATION MAY NOT APPLY TO YOU.

#### **14. CONTROLLING LAW AND SEVERABILITY**

This EULA will be governed by and construed in accordance with the laws of the State of Colorado, as applied to agreements entered into and to be performed entirely within Colorado between Colorado residents. This EULA shall not be governed by the United Nations Convention on Contracts for the International Sale of Goods, the application of which is expressly excluded. If for any reason a court of competent jurisdiction finds any provision, or portion thereof, to be unenforceable, the remainder of this EULA shall continue in full force and effect.

### <span id="page-6-0"></span>**Contacting Spectra Logic**

#### **To Obtain General Information**

#### **Spectra Logic Website[: www.spectralogic.com](http://www.spectralogic.com)**

#### **United States Headquarters European Office**

Spectra Logic Corporation 6285 Lookout Road Boulder, CO 80301 **USA Phone:** 1.800.833.1132 or 1.303.449.6400 **International:** 1.303.449.6400 **Fax:** 1.303.939.8844

Spectra Logic Europe Ltd. 329 Doncastle Road Bracknell Berks, RG12 8PE United Kingdom **Phone:** 44 (0) 870.112.2150 **Fax:** 44 (0) 870.112.2175

#### **Spectra Logic Technical Support**

Technical Support Portal: **[support.spectralogic.com](http://support.spectralogic.com)**

**United States and Canada Phone: Toll free US and Canada:** 1.800.227.4637

**International:** 1.303.449.0160

**Europe, Middle East, Africa Phone:** 44 (0) 870.112.2185 **Deutsch Sprechende Kunden Phone:** 49 (0) 6028.9796.507 **Email:** spectralogic@stortrec.de

#### **Mexico, Central and South America, Asia, Australia, and New Zealand**

**Phone:** 1.303.449.0160

**Spectra Logic Sales**

**Website: [shop.spectralogic.com/](http://shop.spectralogic.com/)**

#### **United States and Canada**

**Phone:** 1.800.833.1132 or 1.303.449.6400 **Fax:** 1.303.939.8844 **Email:** sales@spectralogic.com

**Europe Phone:** 44 (0) 870.112.2150 **Fax:** 44 (0) 870.112.2175 **Email:** eurosales@spectralogic.com

#### **To Obtain Documentation**

**Spectra Logic Website: [support.spectralogic.com/documentation](https://support.spectralogic.com/documentation)**

# **Contents**

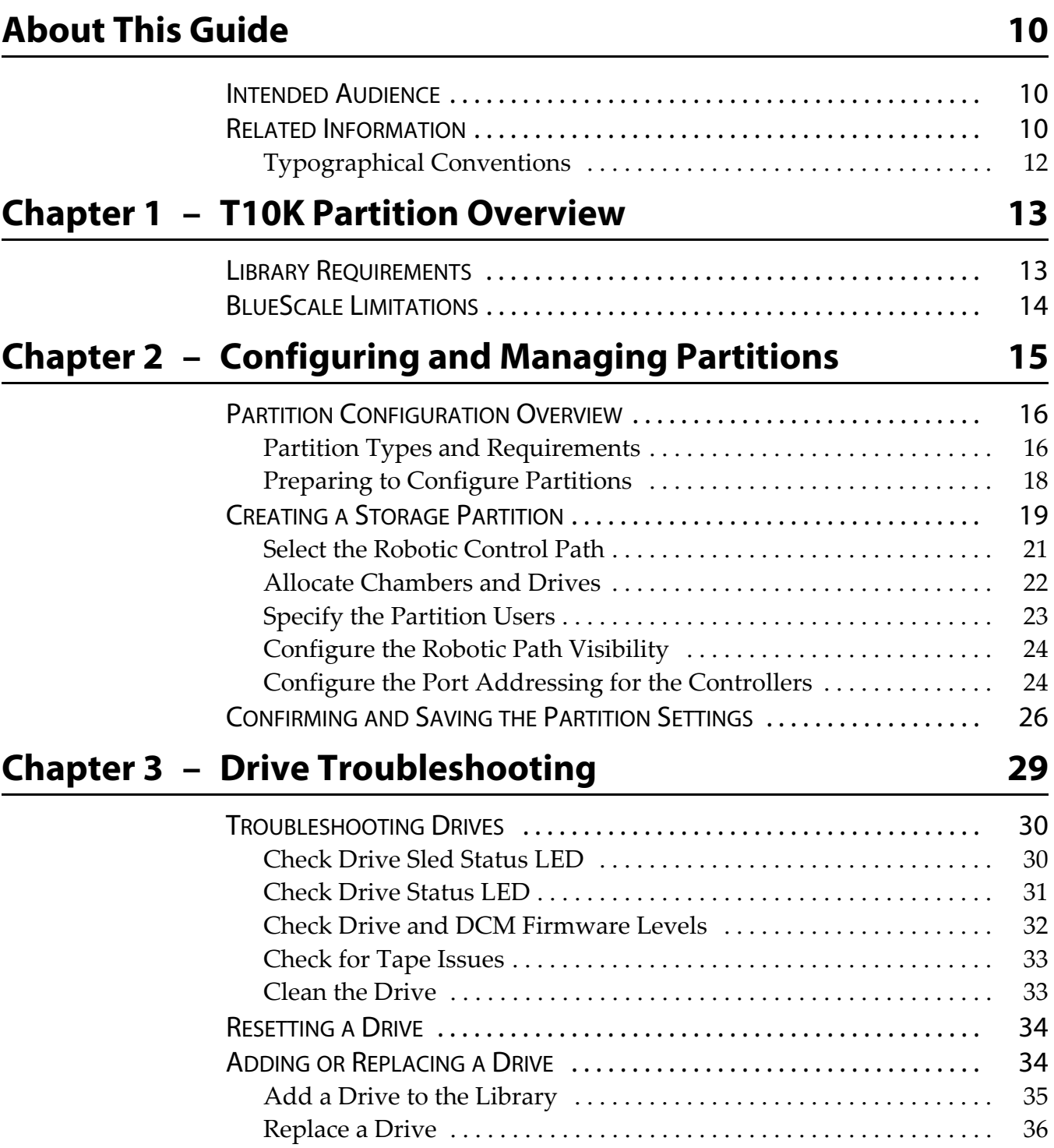

# **[Chapter 4 – Specifications 37](#page-36-0)**

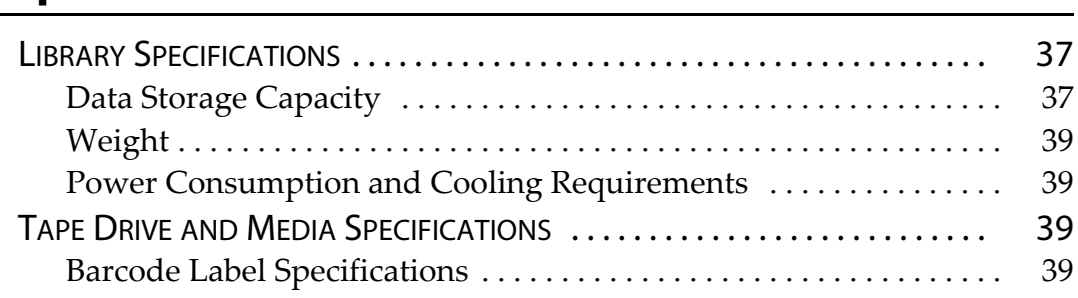

<span id="page-9-0"></span>This guide provides information specific to how to configure and use Oracle's StorageTek T10000A, T10000B, T10000C, or T10000D tape drives, which are referred to in the guide as *T10K* drives, in a Spectra Logic TFinity library. The *Spectra [TFinity](http://support.spectralogic.com/python/documents/TFinity%20User%20Guide.pdf) Library User Guide* provides detailed information about all other aspects of configuring, using, and maintaining your library.

The intended purpose for configuring T10K partitions in a TFinity library is to retrieve and migrate data from T10K tapes. A TFinity library must be configured for mixed media support, contain a high performance transporter (HPT), and be running BlueScale12.7.04, or later in order to support T10K partitions.

# <span id="page-9-1"></span>**INTENDED AUDIENCE**

This guide is intended for data center administrators and operators who maintain and operate backup systems. The information in this guide assumes a familiarity with SCSI and Fibre Channel command protocols, as well as with network connectivity protocols such as Fibre Channel and Ethernet. It also assumes a knowledge of technical tasks such as configuring operating systems and installing software drivers.

# <span id="page-9-2"></span>**RELATED INFORMATION**

This section contains information about this document and other documents related to the TFinity library.

#### **BlueScale User Interface Screens**

The BlueScale<sup>®</sup> interface changes as new features are added or other modifications are made between software revisions. Therefore, the screens on your library may differ from those shown in this document.

#### **Additional Publications**

For additional information about the Spectra TFinity library and its drives, refer to the publications listed in this section.

#### **Spectra Tape Libraries**

This guide and the following documents related to the Spectra TFinity library are available as PDF files on the Spectra Logic website at [support.spectralogic.com/documentation.](https://support.spectralogic.com/documentation)

- The *Spectra [TFinity](http://support.spectralogic.com/python/documents/TFinity%20User%20Guide.pdf) Library User Guide* provides detailed information about configuring, using, and maintaining your library.
- The *Spectra Tape Libraries Quick [Reference](https://support.spectralogic.com/documentation/user-guides/tfinity-quick-ref.pdf) Guide* provides a quick reference for the user interface and instructions for performing day-today library operations such as powering on and off, and preparing, importing, and exporting media.
- The *Spectra Tape Libraries [BlueScale](https://support.spectralogic.com/documentation/user-guides/tfinity-bluescale-map.pdf) Toolbar Option Map* provides a quick reference for locating the options and commands available through the BlueScale user interface.
- The *Spectra Tape Libraries Site [Preparation](https://support.spectralogic.com/documentation/user-guides/tfinity-site-prep.pdf) Guide* provides information about preparing your site for the installation of the TFinity library.
- The *Spectra [BlueScale](https://support.spectralogic.com/documentation/user-guides/bluescale-camera.pdf) Vision Camera User Guide* provides detailed information about installing and using the white BlueScale Vision Camera and software.
- The *Vivotek FD8361 Fixed Dome [Network](http://support.spectralogic.com/python/documents/Vivotek%20FD8361%20Fixed%20Dome%20Network%20Camera%20User%E2%80%99s%20Manual.pdf
) Camera User's Manual* provides detailed information about installing and using the black BlueScale Vision Camera and software.
- The *Spectra Tape Libraries [Encryption](https://support.spectralogic.com/documentation/user-guides/encryption-user-guide.pdf) User Guide* provides detailed information about using BlueScale Encryption Standard and Professional Edition and the Spectra SKLM Encryption key management system. It also provides useful information about encryption best practices and recycling encrypted media.
- The *Spectra Tape Libraries SCSI [Developer's](https://support.spectralogic.com/documentation/user-guides/tape-scsi-developer.pdf) Guide* provides detailed information about the SCSI and Fibre Channel commands used in the library.
- The *Spectra Tape Libraries XML [Command](https://support.spectralogic.com/documentation/user-guides/tape-xml.pdf) Reference* provides detailed information about using the XML interface with the TFinity library.
- The *Spectra Tape Libraries [Warnings](https://support.spectralogic.com/documentation/user-guides/tape-library-warnings.pdf)* document provides all of the warnings found in Spectra tape libraries documentation, in English and 27 other languages.

The following document is available after logging into your Support portal account at: [support.spectralogic.com.](https://support.spectralogic.com)

 The *Spectra Tape Libraries Release Notes and [Documentation](https://support.spectralogic.com/documentation/release-notes/tfinity-release-notes.pdf) Updates* provides the most up‐to‐date information about the TFinity library, drives, and media.

#### <span id="page-10-0"></span>**StorageTek T10000 Drives**

The following documents provide information applicable to StorageTek T10000 drives.

*[StorageTek](http://docs.oracle.com/cd/E48725_03/index.htm) T10000 Tape Drive Operatorʹs Guide*

**11**

# <span id="page-11-0"></span>**Typographical Conventions**

This document uses the following conventions to highlight important information:

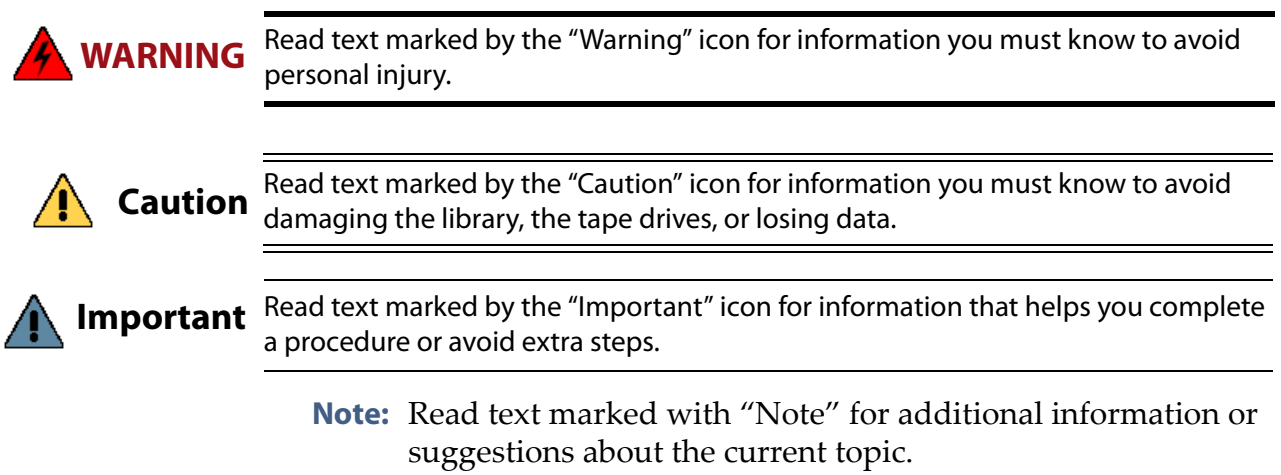

# **CHAPTER 1**

# **T10K Partition Overview**

<span id="page-12-0"></span>The Spectra TFinity Library is an enterprise‐class, highly scalable library. It provides fast, affordable storage that meets the stringent requirements for data integrity, data security, and high reliability in the enterprise environment. In order to assist users in migrating from libraries containing T10K drives and media to a Spectra Logic TFinity library, partitions with T10K drives can be configured in the TFinity library. Customers are then able to move T10K drives and media to a TFinity library, decommission the Oracle library, and add LTO and/or TS11*xx* technology drives and media into a separate partition on the library for new data and migration of data from the T10K media to a more modern technology.

This chapter describes the library requirements and BlueScale limitations for T10K partitions.

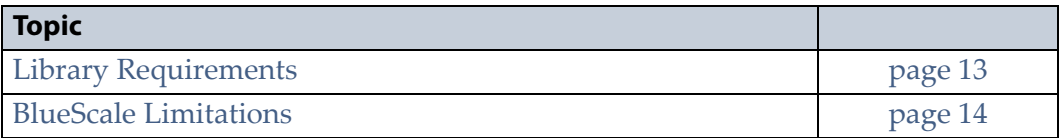

# <span id="page-12-1"></span>**LIBRARY REQUIREMENTS**

To support T10K partitions, the TFinity library must have the following:

- The library must be configured for enterprise spacing. A library with LTO spacing can be updated to enterprise spacing in the field.
- The library must use high performance transporters.
- The library must use BlueScale12.7.04.01, or later.
- Due to the length of the T10K drive and drive sled, rear doors on frames with T10K drives installed must be removed.
- A maximum of 12 T10K drives can be installed in a frame. If a frame has fewer than 12 T10K drives installed, for each T10K drive below 12, two LTO or TS11xx technology drives can be installed. For example, If you have ten T10K drives you can also have four LTO or TS11xx technology drives in the frame. If you have four T10K drives you can also have 16 LTO or TS11xx technology drives in that frame.
- An LTO drive cannot be installed in a Drive Bay Assembly to the left (when viewed from the front of the library) of a T10K drive.

# <span id="page-13-0"></span>**BLUESCALE LIMITATIONS**

The BlueScale software has the following limitations for T10K partitions and drives.

**Auto Drive Clean** Partitions with T10K drives cannot utilize cleaning partitions and Auto Drive Clean.

**Drive Details** Drive details are limited for T10K drives. See [Check](#page-31-1) Drive and DCM [Firmware](#page-31-1) Levels on page 32 for details.

**Drive Specific Diagnostics and Utilities** No drive update utilities or drive troubleshooting utilities are available for T10K drives, including drive trace gathering.

**Drive Lifecycle Management** The library does not collect or report drive health information for T10K drives.

**Drive Log Collection** The library does not collect drive dumps or drive traces from T10K drives.

**Drive Performance Monitoring** The library does not provide Drive Performance Monitoring for T10K drives.

**Encryption Key Management** The library does not provide encryption key management for T10K drive-based encryption. It may be possible to read encrypted tapes using external encryption key management software. Consult a Spectra Logic system architect (see [Contacting](#page-6-0) Spectra Logic on [page](#page-6-0) 7) if reading encrypted tapes is required.

**Global Spare** Partitions with T10K drives cannot utilize global spare drives.

**Media Lifecycle Management** The library does not collect or report media health information for T10K tapes.

**Media Statistics** The media statistics displayed on the General Status screen do not include T10K tapes.

**Storage Density Metrics** Storage Density metrics are not calculated for T10K tapes.

# **CHAPTER 2**

# <span id="page-14-1"></span><span id="page-14-0"></span>**Configuring and Managing Partitions**

This chapter describes how to use the BlueScale partition wizard to configure and manage partitions with T10K drives. If you want to create a partition for any other media type, see the *Spectra [TFinity](http://support.spectralogic.com/python/documents/TFinity%20User%20Guide.pdf) Library User Guide*. Other media types have partition creation options not covered by this document.

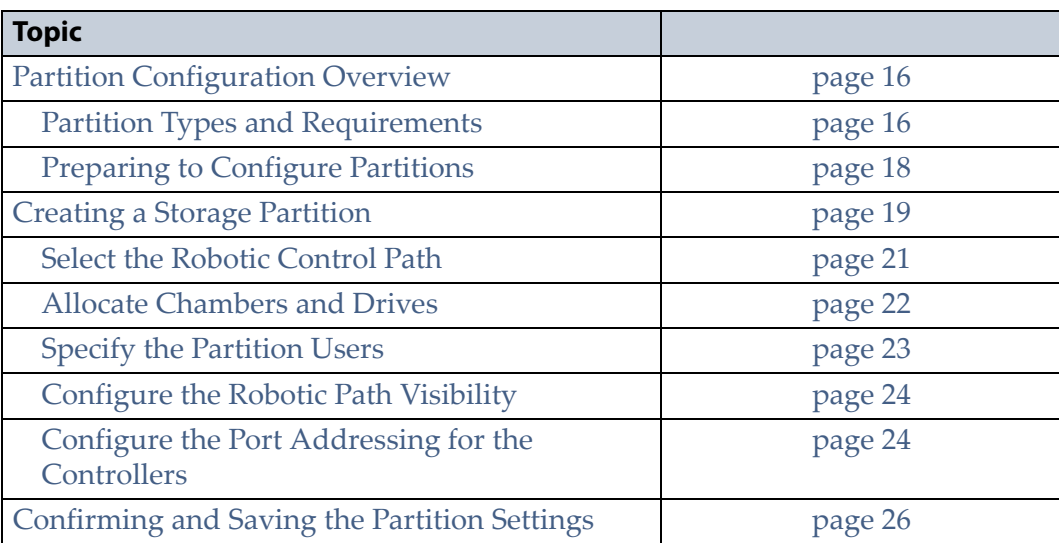

# <span id="page-15-0"></span>**PARTITION CONFIGURATION OVERVIEW**

Partitions divide the library logically so that it appears as one or more physical libraries—one library per configured partition. Partitioning simplifies storage consolidation through the creation of virtual libraries, each with its own drives and media.

#### <span id="page-15-1"></span>**Partition Types and Requirements**

When configuring partitions, keep in mind the requirements in the following sections.

#### **Global Considerations**

The following information applies to both cleaning and storage partitions.

**User Privilege Requirements** Only users with superuser or administrator privileges can create or modify partitions.

**Background operations** You cannot create, modify, or delete a partition if the library is actively running a Media Auto Discovery, PreScan, or PostScan operation or if the library is performing certain other background processes (for example, importing or exporting magazines using the bulk TAP).

If you do not want to wait for a Media Auto Discovery, PreScan, or PostScan operation to complete, you can stop the Media Auto Discovery or PreScan operation or pause the PostScan operation. For other background operations, wait for the process to complete.

- To stop Media Auto Discovery or PreScan, click **Stop Discovery** on the Media Lifecycle Management Tools screen.
- To pause PostScan for one hour, click **Pause PostScan** on the Media Lifecycle Management Tools screen.

#### **Configuring and Using Storage Partitions**

 The library requires, at a minimum, one storage partition to be configured before you can use the library. Each storage partition must have a minimum of one chamber assigned to the storage pool. Each storage partition must also have at least one drive assigned to it.

- **Chamber Availability** The number of chambers available for a storage partition depends on how many chambers in the library are licensed, how many chambers are used by other partitions, and whether or not Thin Provisioning is enabled.
	- If Thin Provisioning is not enabled, the library automatically makes any licensed chambers that are not already configured for use in another partition available to be configured in the new partition. If all of the licensed chambers in your library are already assigned to existing partitions, you must modify one or more partitions to make chambers available for creating a new partition.
	- If Thin Provisioning is enabled, up to a combined total of 60,000 elements, including storage slots (not chambers), entry/exit slots (not chambers), and drives are available for each partition, no matter how many chambers are licensed or already assigned to existing partitions. Using Thin Provisioning, it is possible for the combined configured number of storage slots in all partitions to exceed the licensed or physically available number of slots. Empty slots are inaccessible elements until a TeraPack magazine is imported into a partition. At that time, the slots are made accessible to only the partition into which the magazine was imported.
- **Restrictions on the Number of Partitions —** By default, you can only create a single storage partition. If you need additional storage partitions, you must purchase a Shared Library Services (SLS) activation key. With an SLS activation key, you can have a maximum of 16 storage partitions.
	- **Note:** The more partitions in a library, the longer each move can take. If move requests can be sent to several partitions at once, you may need to increase the timeout setting in your storage management software.
- **Restrictions on Exporters —** Each partition is exported by a RIM.
	- The maximum number of physical exporting devices (RIMs) supported by the library is six. If the library contains RIMs in excess of the six exporters, the additional RIMs can be used for failover.
	- If the library has Thin Provisioning enabled, a single RIM can export 60,000 elements. A single RIM2 does not have this limit.
	- If desired, you can configure multiple exporting controllers to a single partition and use your host software to export the same changer interface over the controllers to provide redundancy.
	- **Notes:** A single partition can have, at most, six physical exporting devices configured.
		- A single RIM can export up to eight partitions, but still only count as one exporter; a single RIM2 can export up to 16 partitions, but still only count as one exporter.

## <span id="page-17-0"></span>**PREPARING TO CONFIGURE PARTITIONS**

Before you begin configuring partitions, gather the information listed in the following table.

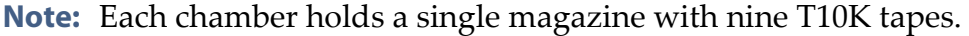

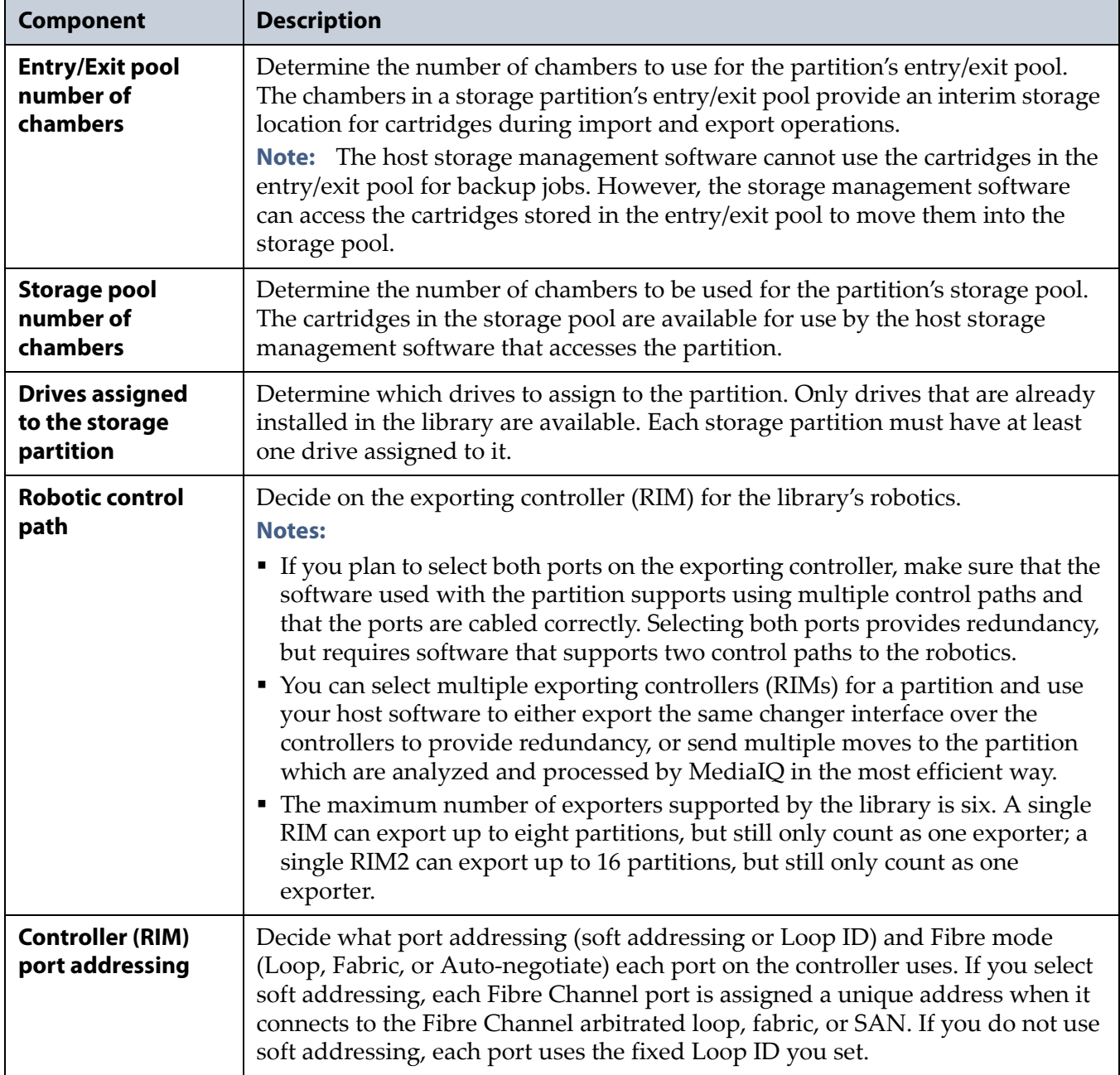

# <span id="page-17-1"></span>**CREATING A STORAGE PARTITION**

Use the following steps to create a storage partition using the partition wizard.

**1.** Log in as a user with superuser or administrator privileges. .

- **2.** From the toolbar menu, select **Configuration**  $\cdot\cdot\cdot$  **Partitions** to display the Shared Library Services screen.
	- If one or more partitions already exist, the existing partitions are listed in alphabetical order. Click **New** to display the Name and Media Type screen.
		- **Note:** If the **New** button is not displayed, then all chambers in the library are allocated or the maximum number of partitions already exist. You need to delete or edit an existing partition to free up chambers, license more chambers, or make hardware upgrades that increase the storage capacity of the library before you can create another partition.

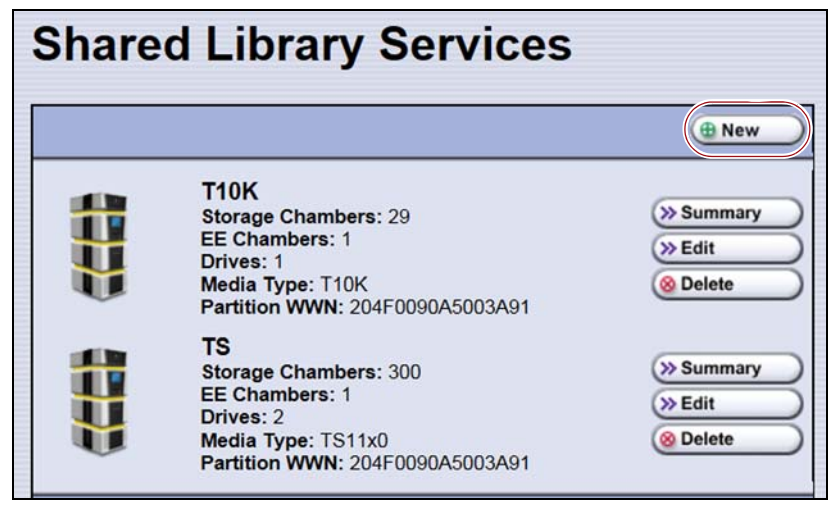

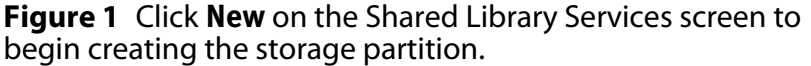

 If the library does not currently have any partitions configured, select **Manually create a partition** and click **New** to display the Name and Media Type screen.

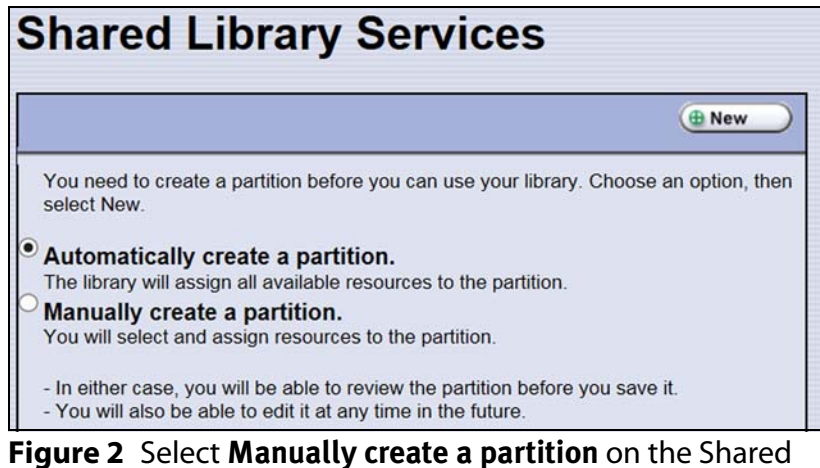

Library Services screen when there are no partitions.

- **3.** Enter a name for the storage partition and select **T10K** as the media type.
	- **Note:** If the storage partition media type is grayed out, then all licensed chambers are assigned to partitions. Edit an existing partition to free up chambers or purchase a Capacity on Demand key.

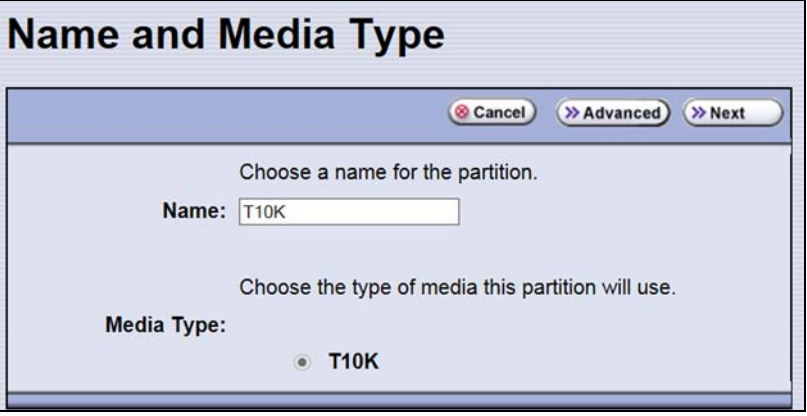

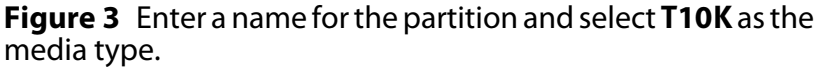

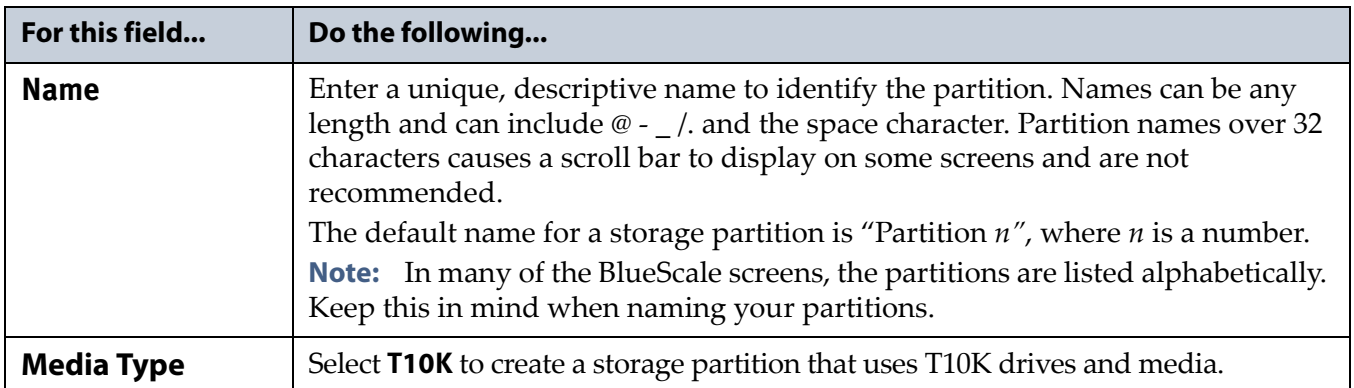

#### <span id="page-20-0"></span>**Select the Robotic Control Path**

Controllers (RIMs) in the library are used to provide the robotic control path for the partition. The controller "exports" the partition to the hosts, receiving and processing the robotic motion commands sent from the host to move tapes.

- **Notes:** A RIM is identified as an F-QIP in the Robotic Control Path screen and other screens that reference the controllers.
	- You can select multiple exporting controllers (RIMs) for a partition and use your host software to either export the same changer interface over the controllers to provide redundancy, or send multiple moves to the partition which are analyzed and processed by MediaIQ in the most efficient way.
	- The maximum number of exporters supported by the library is six.
	- A single RIM can export up to eight partitions, but still only count as one exporter; a single RIM2 can export up to 16 partitions, but still only count as one exporter.

Use the following instructions to select the robotic control path:

**1.** From the Name and Media Type screen, click **Next**. The Robotic Control Path screen displays a list of the controllers currently installed in the library.

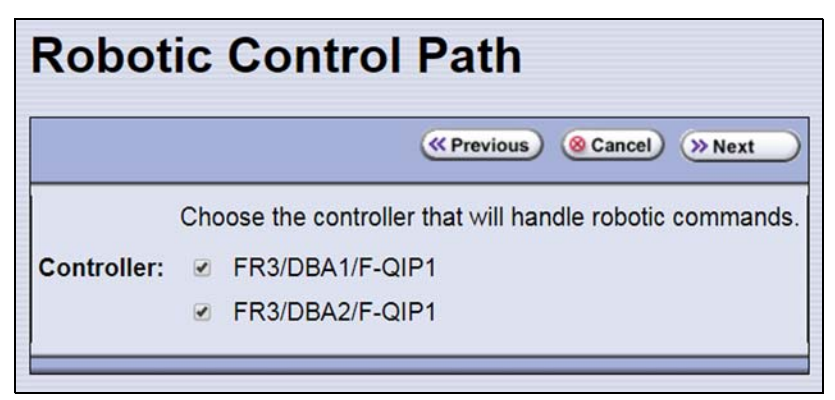

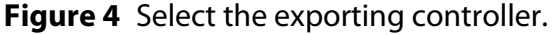

**2.** Select the controller(s) to provide the control path for the robotics.

**Important** If you want to use the controller failover feature for RIMs, keep the following requirements in mind:

- You must have at least two RIMs installed in the library.
- If you configured controller failover before you configured the storage partition, select the primary controller in the failover pair to provide the robotic control path.

#### <span id="page-21-0"></span>**Allocate Chambers and Drives**

Use the following steps to allocate chambers and drives for the partition.

**1.** From the Robotic Control Path screen, click **Next**. The Chambers and Drives screen displays.

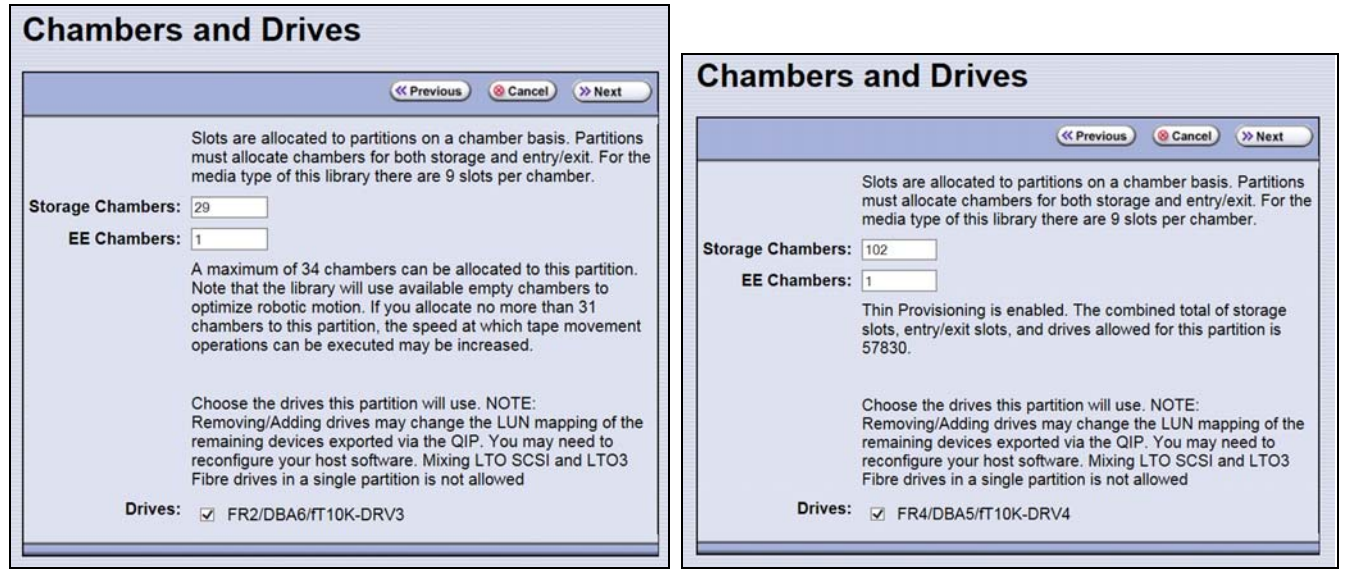

**Figure 5** The Chambers and Drives screen for a library without Thin Provisioning enabled.

**Figure 6** The Chambers and Drives screen for a library with Thin Provisioning enabled.

**2.** Complete the following information in the Chambers and Drives screen.

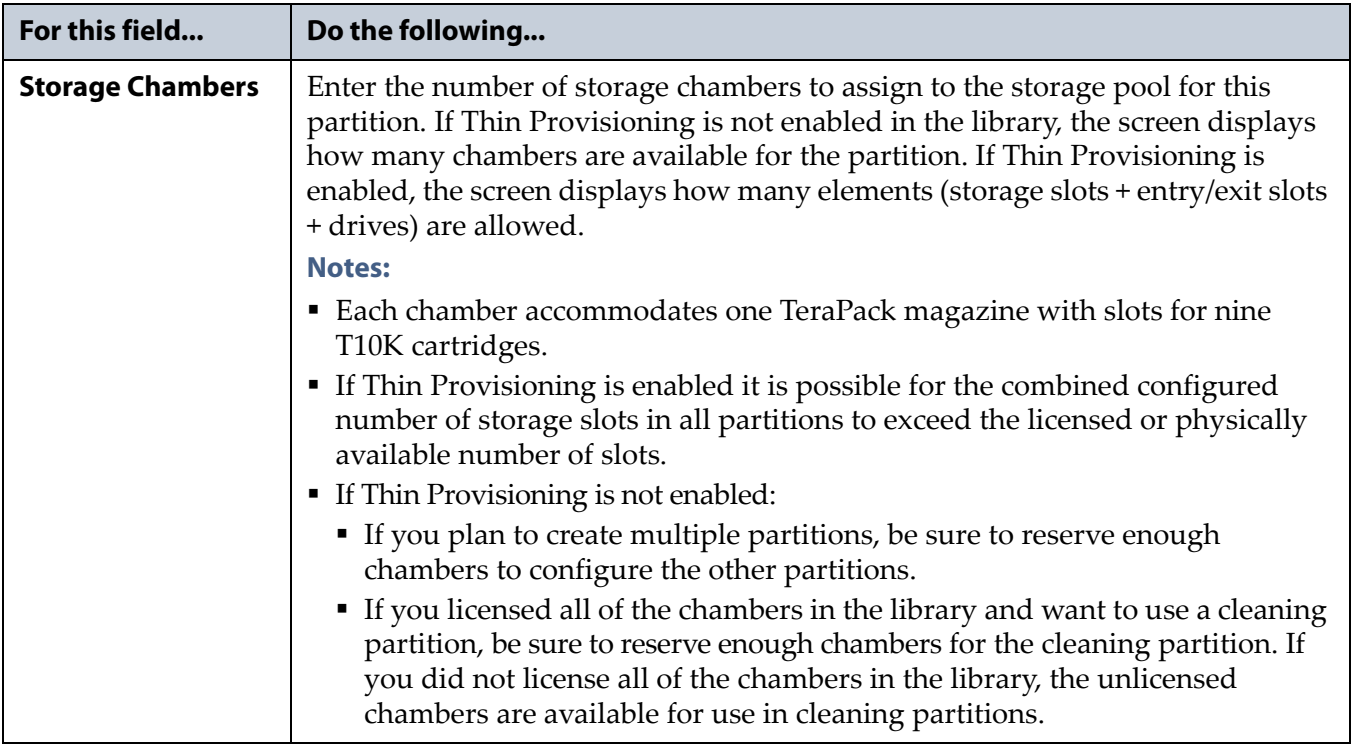

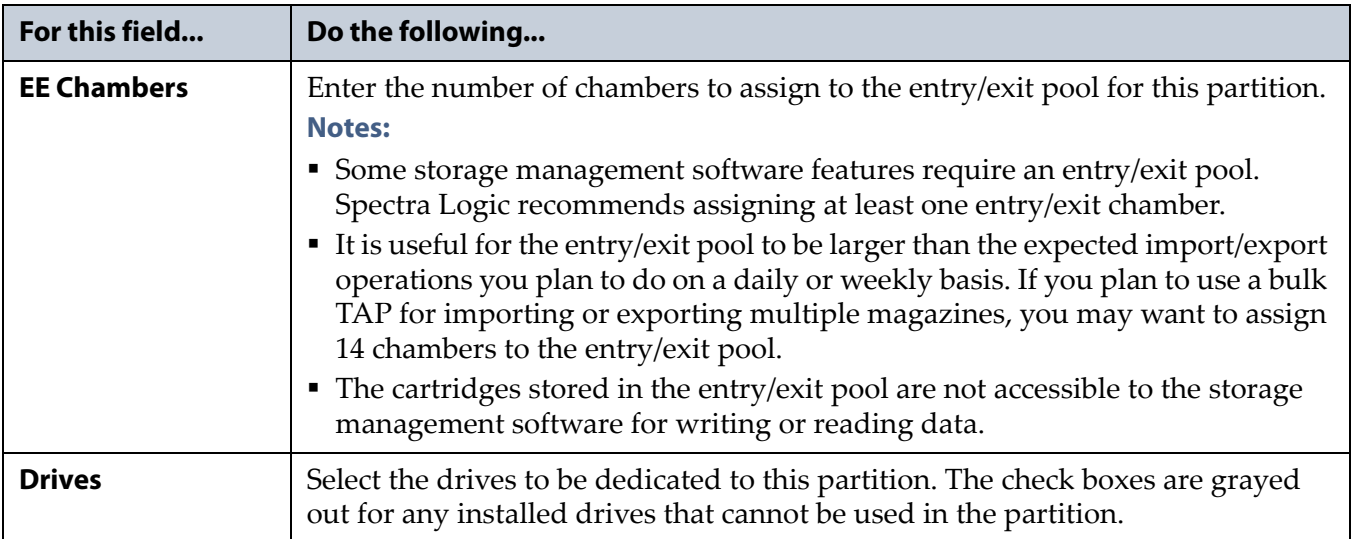

### <span id="page-22-0"></span>**Specify the Partition Users**

**1.** From the Chambers and Drives screen, click **Next**. The Partition Users screen displays.

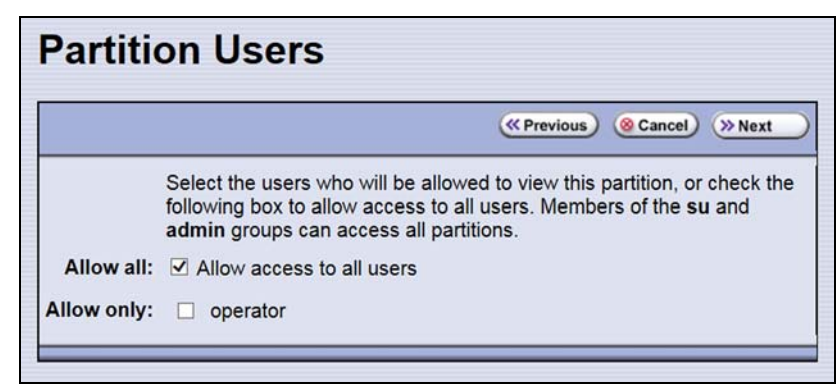

**Figure 7** Select which users can access the partition.

- **2.** Select the users who are allowed access to this partition. Only users who were previously configured can be selected.
	- **Notes:** All of the users who are configured with operator privileges are listed under **Allow only**. Select one or more of these users to enable partition‐based security for operators.
		- If you did not configure additional Operator level users, you can do so later and then edit the partition to give them access.
		- Superusers and administrators always have full access to all partitions.

### <span id="page-23-0"></span>**Configure the Robotic Path Visibility**

Robotic path visibility determines whether one or both of the Fibre Channel ports on the exporting controller provide the robotic control path to the TeraPorter(s).

Use the following steps to configure the robotic path visibility.

**1.** From the Partition Users screen, click **Next**. The Robotic Path Visibility screen displays.

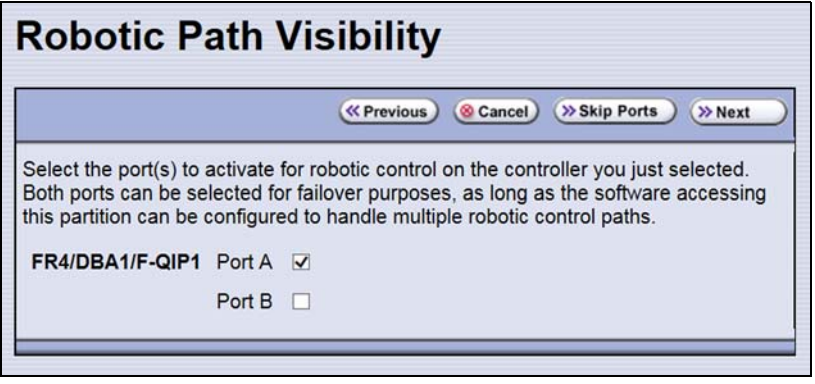

**Figure 8** Select the port(s) on the exporting controller(s) that will be used to communicate with the robotics.

- **2.** Select either one or both ports to provide the robotic control path.
	- **Notes:** Selecting both ports provides a redundant connection to the TeraPorter(s), but requires software that supports two control paths.
		- Alternatively, you can use two RIMs and configure controller failover.
		- The WWPN of the Fibre Channel port on the exporting controller is used as the WWN for the partition.

### <span id="page-23-1"></span>**Configure the Port Addressing for the Controllers**

The RIM you selected to provide the robotic control path for the TeraPorter is said to "export" the partition to the host. In this context, the RIM is referred to as the exporting F‐QIP. Use the Exporting F‐QIP Settings screen to configures the port addresses for the RIM.

If you previously configured the settings for the exporting controller in the partition and do not want to make any configuration changes, click **Next** on the F‐QIP Configuration screen to proceed to [Confirming](#page-25-0) and Saving the [Partition](#page-25-0) Settings on page 26.

**Important** Any changes to the port addressing affect all partitions exported from the RIM. The RIM needs to stop and restart the fibre ports for the changes to take affect. Only make changes when ALL partitions exported out a RIM are idle.

Use the following steps to configure the port addressing for the exporting controller(s).

- **1.** From the Robotic Path Visibility screen, click **Next**. The Exporting F‐QIP Configuration screen displays.
	- **Note:** A RIM can export up to eight partitions; a RIM2 can export up to 16 partitions. If the RIM exports more than one partition, a confirmation screen warns you that any changes you make apply to all partitions associated with the RIM.

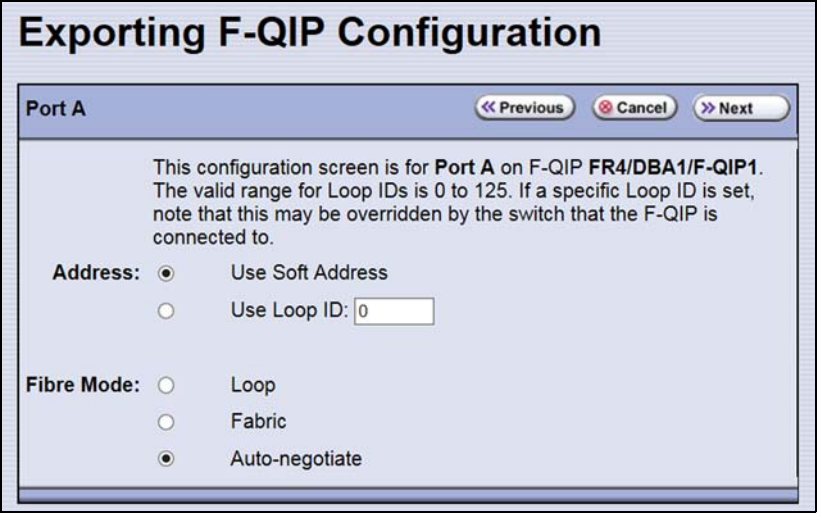

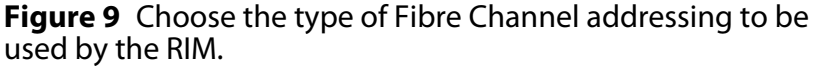

- **2.** Select one of the following combinations for the **Address** and **Fibre Mode**:
	- **Use Soft Address** and **Fabric**.
	- **Use Soft Address** and **Auto-negotiate**.
	- **Use Loop ID** and **Loop**. The Loop ID must be between 0 and 125.
	- **Use Loop ID** and **Auto-negotiate**. The Loop ID must be between 0 and 125.

**Note:** If you select **Loop** as the Fibre Mode, the Fibre Channel switch to which the RIM is connected may override your settings.

**3.** If you selected both ports on the Robotics Visibility screen ([Configure](#page-23-0) the Robotic Path [Visibility](#page-23-0) on page 24), repeat the configuration steps in this section for the other Fibre Channel port.

If you have multiple exporters, repeat the configuration steps in this section for the port(s) on the additional exporters.

If you only selected one port in the Robotic Path Visibility screen or if you have already configured both ports, proceed to [Confirming](#page-25-0) and Saving the [Partition](#page-25-0) Settings.

### <span id="page-25-0"></span>**CONFIRMING AND SAVING THE PARTITION SETTINGS**

After you finish configuring a partition, confirm and save the partition settings to complete the creation process.

- **Note:** If you want to save the configuration to a USB device, connect the device to the USB port on the LCM or the operator panel and allow time for the device to mount before continuing.
- **1.** After you complete the configuration screens for the partition as described in the previous sections, click **Next**. The Save Library Configuration screen displays.

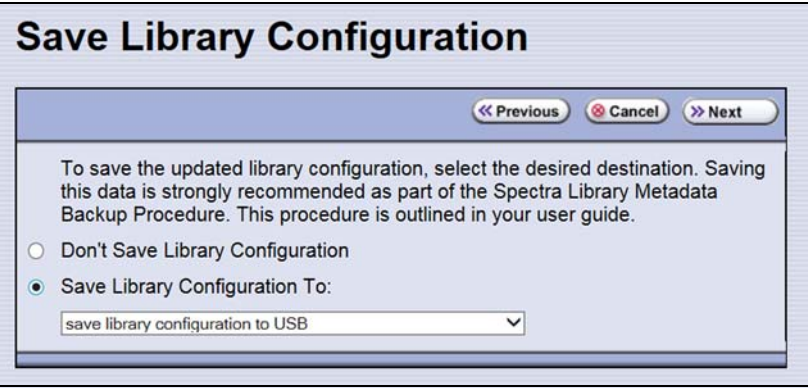

**Figure 10** The Save Library Configuration screen.

- **2.** Select whether you want to save the current library configuration.
	- **Don't Save Library Configuration** A backup of the changed library configuration is not saved.
	- **Save Library Configuration To** (highly recommended) Saves a backup of the library configuration to the selected destination. Using this option is highly recommended to ensure that you can easily restore the previous library configuration, if necessary.

Select whether to save the library configuration file to a USB device or to email it to an already‐configured mail recipient.

**Note:** Do not use the default *autosupport@spectralogic.com* email recipient. Spectra Logic does not save emailed configuration files unless they are specifically requested for troubleshooting.

- **3.** Click **Next**. The Save Partition screen displays.
	- **Note:** The Save Partition screen on your library may be different from the ones shown in [Figure](#page-26-0) 11. The information on this screen varies depending on the type of partition you configured and the options you chose.

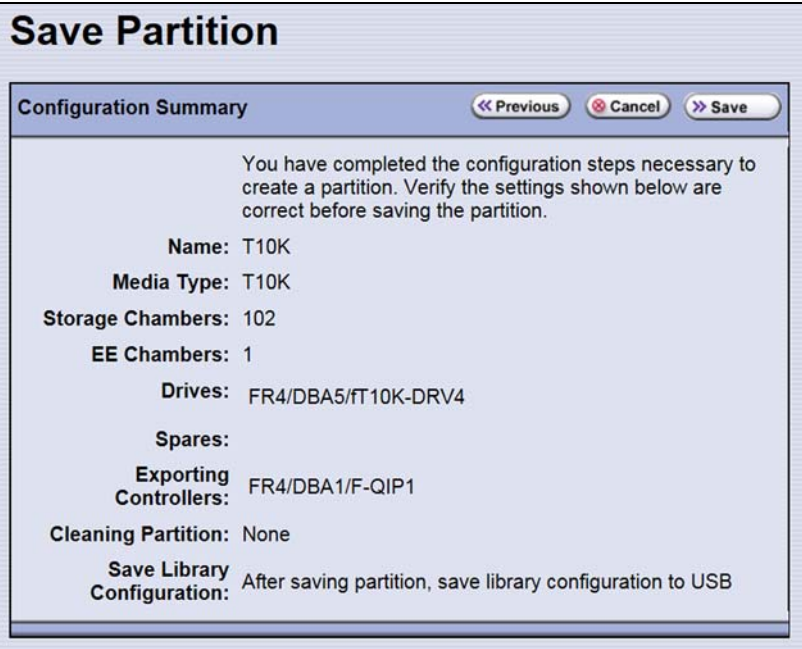

<span id="page-26-0"></span>**Figure 11** The Save Partition screen.

- **4.** Review the information on the screen and confirm that all settings are correct for this partition's configuration.
	- If the configuration information is correct, proceed to [Step](#page-27-0) 5.
	- If the configuration information is not correct, do one of the following:
		- Click **Previous** to move backward through the configuration screens until you reach the settings that need correcting. As you move backward through the configuration screens, the values reset to their default values. After you reach the desired screen and make the necessary changes, click **Next** to advance through the screens and re‐enter the necessary information until you return to the Save Partition screen.
		- **Note:** If the screen requiring the correction is toward the beginning of the configuration process, it may be easiest to click **Cancel** and repeat the entire configuration process.
		- Click **Cancel** to configure the partition again from the beginning.
- <span id="page-27-0"></span>**5.** Click **Save**. The library requires several minutes to create the partition, after which the Shared Library Services screen redisplays with the partition you just created added to the list of partitions.
	- **Note:** When you save the partition, the library automatically generates a configuration backup file and saves it to the memory card in the LCM. This backup file contains the library configuration, the MLM and DLM databases, and any BlueScale encryption keys that are currently stored in the library.

# **CHAPTER 3**

# **Drive Troubleshooting**

<span id="page-28-0"></span>This chapter describes procedures for dealing with the most common problems encountered with the library's drives. For additional troubleshooting information, refer to the drive documentation (see [StorageTek](#page-10-0) T10000 Drives on page 11).

**Note:** The library must be under warranty or have a valid service contract in order to qualify for support. Spectra Logic does not warranty, repair, or provide replacements for T10K drives.

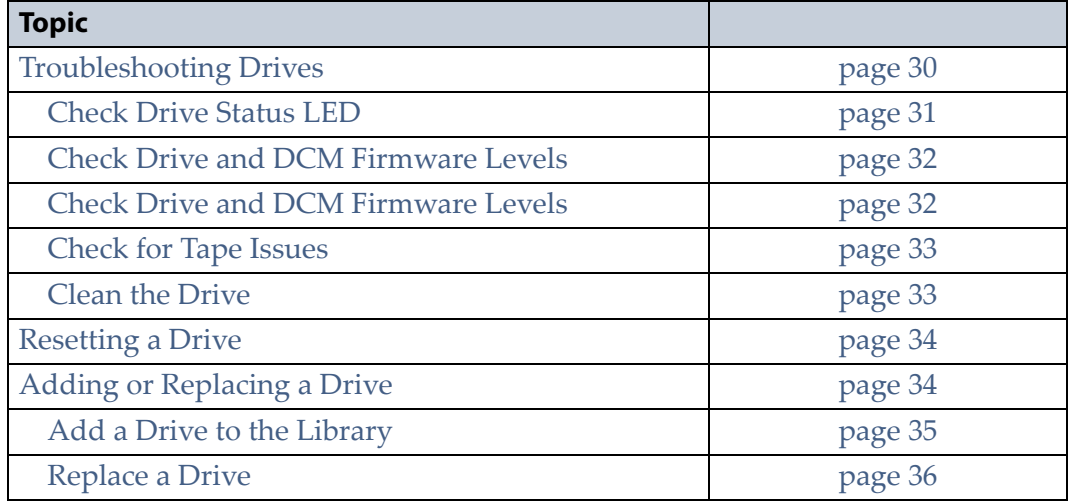

## <span id="page-29-0"></span>**TROUBLESHOOTING DRIVES**

When you encounter problems with drive operation while using the library's BlueScale user interface, begin troubleshooting by checking the following:

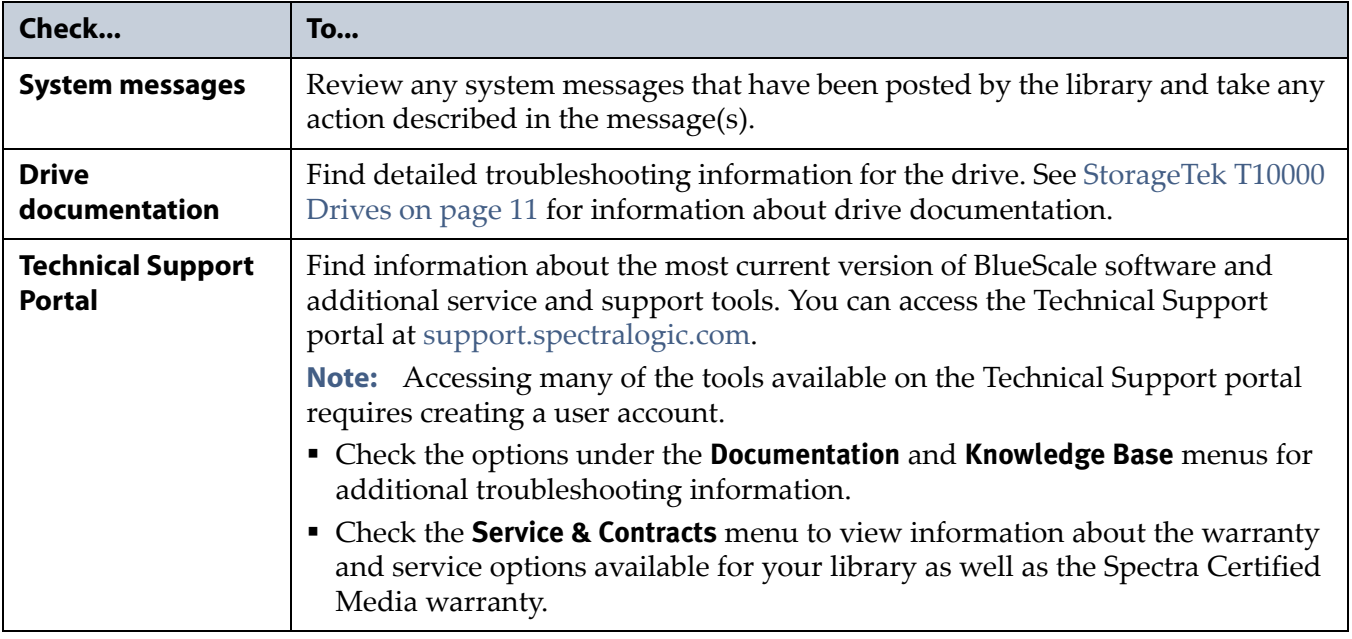

The following sections provide more information about troubleshooting drive problems.

### <span id="page-29-1"></span>**Check Drive Sled Status LED**

The drive sled Status LED on the drive sled (labeled Status) indicates the operational status of the drive sled (not the drive).

- **Flashing green** The drive sled is functioning normally.
- **Flashing red/orange** The drive sled has experienced an error.
- **Alternating flashing green and red/orange** The drive is ready for replacement.

### <span id="page-30-0"></span>**Check Drive Status LED**

The drive status light on the back of the drive sled ((labeled S) may give an indication of drive problems.

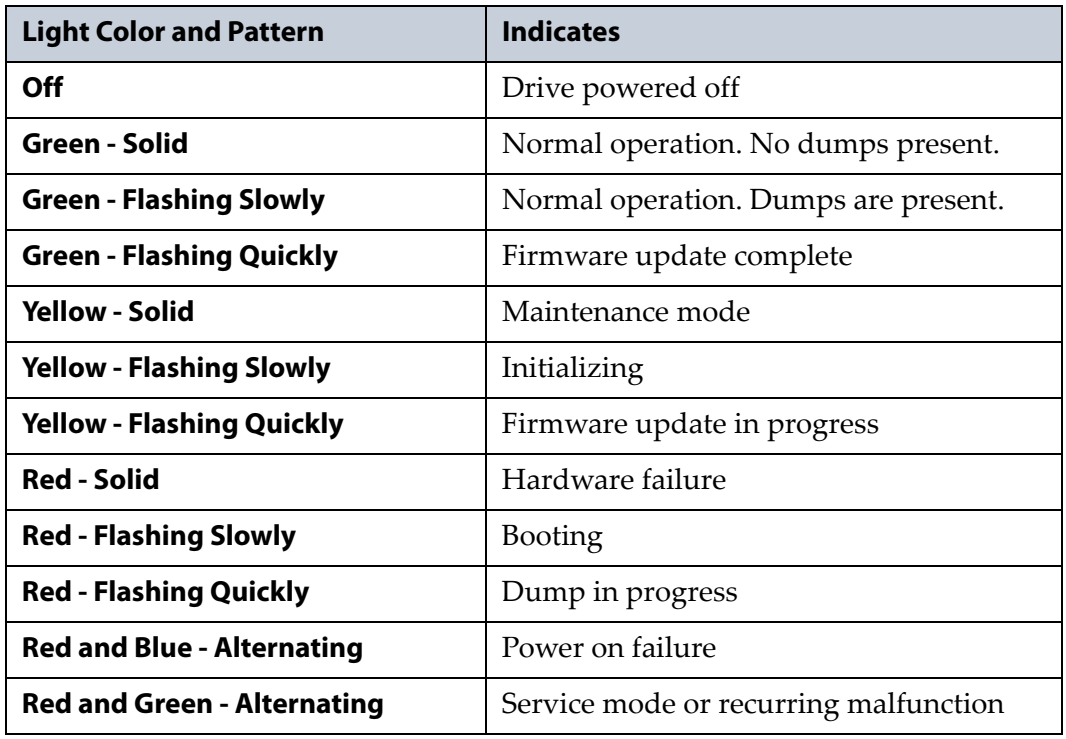

The LED labeled C gives encryption status information. See the *StorageTek T10000 Tape Drive Operatorʹs Guide* for details.

### <span id="page-31-1"></span><span id="page-31-0"></span>**Check Drive and DCM Firmware Levels**

Display the Drive Details screen for the drive you suspect is having problems and review the information about the drive. Use the following steps to view information about the individual drives in the library.

- **1.** Log into the library as a user with administrator or superuser privileges.
- **2.** Select **Configuration**  $\cdots$ **:** DLM (or **Drives** if DLM is not enabled) to display the Drives screen.
	- **Note:** The operations available for each drive depend on how you are accessing the BlueScale user interface and whether or not:
		- DLM is enabled
		- The drive is configured in a partition

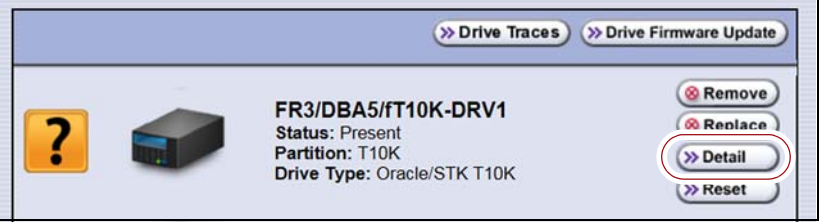

**Figure 12** The Drives screen.

**3.** Click **Detail** next to the drive for which you want to view detailed information. The Drive Details screen displays.

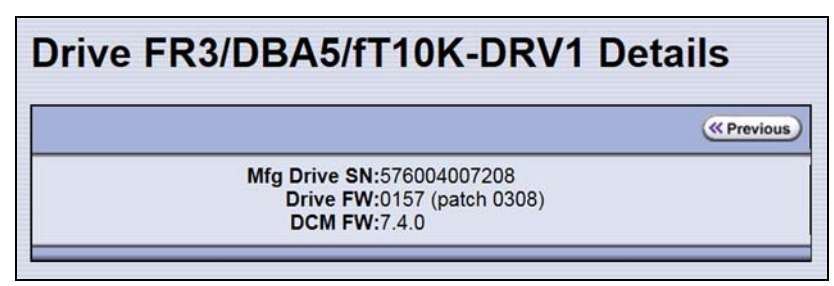

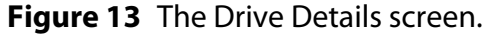

The Drive Details screen shows the following information:

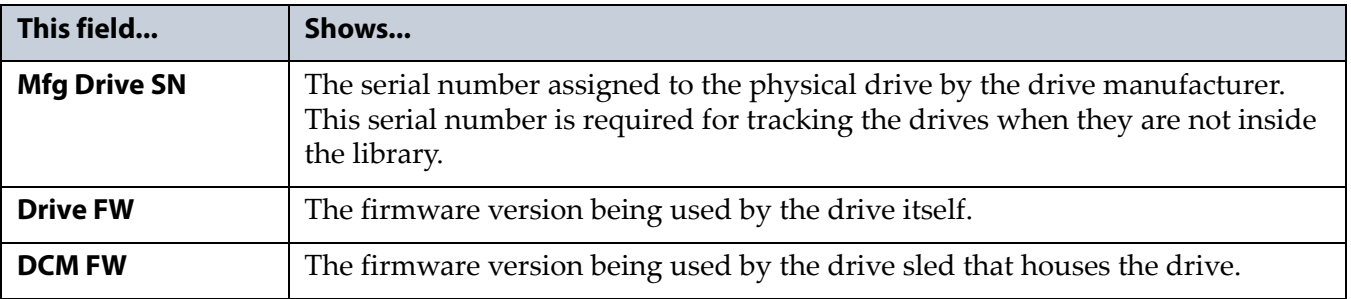

#### <span id="page-32-0"></span>**Check for Tape Issues**

If you have successfully operated the storage management software and library in the past, but are now experiencing problems reading and writing data, check the following:

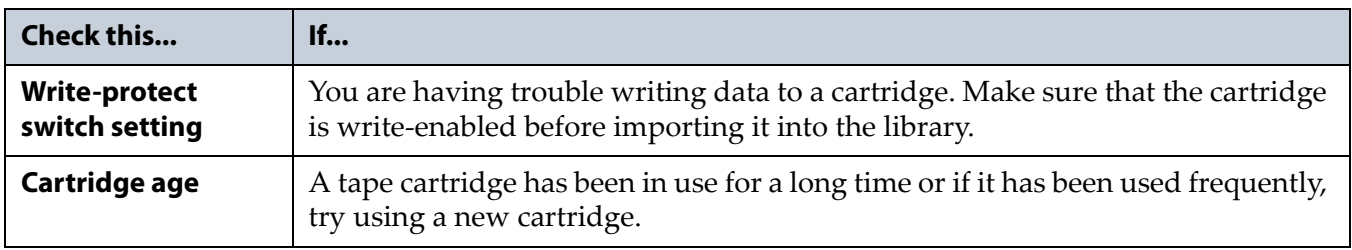

**4.** If you experience problems accessing the drives in the library from the storage management software on the host, check the following:

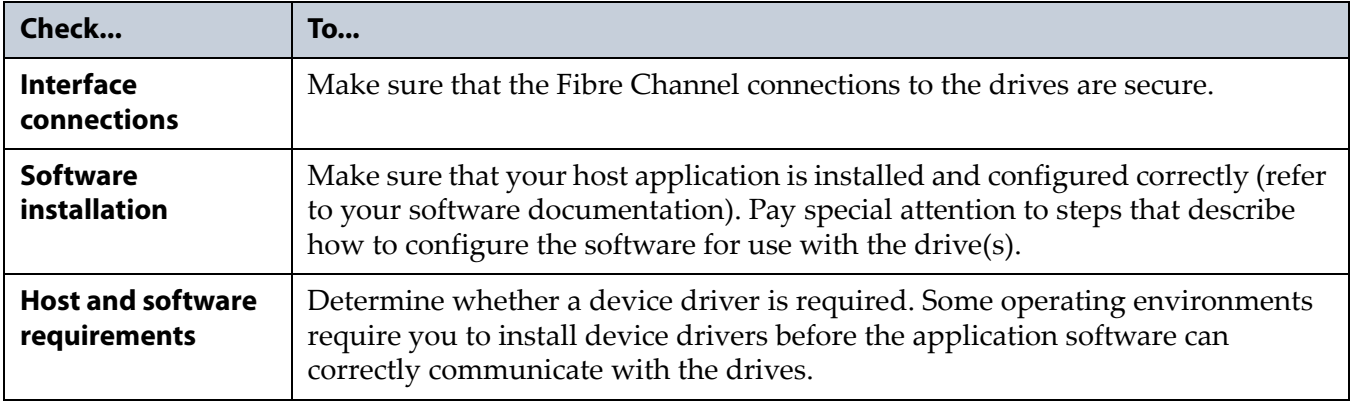

#### <span id="page-32-1"></span>**Clean the Drive**

Using drives with dirty heads can reduce drive performance, decrease usable tape capacity, and result in read/write failures which can eventually interrupt data storage.

It may be possible to configure the host software to use a cleaning tape stored in the partition to automatically clean the drives when the software is notified that drive cleaning is necessary.

Alternatively, any user with operator privileges who is assigned to the partition and all users with superuser or administrator privileges can manually clean a drive by importing a cleaning cartridge into the storage partition's entry/exit pool, if necessary, and using the Inventory screen to manually move the cleaning cartridge to the drive. See "No Cleaning Partition Present" in the *Spectra [TFinity](http://support.spectralogic.com/python/documents/TFinity%20User%20Guide.pdf) Library User Guide* for instructions.

# <span id="page-33-0"></span>**RESETTING A DRIVE**

**Overview** You may occasionally need to reset a drive for troubleshooting.

**User Privilege Requirements** Only a user with superuser or administrator privileges can use the BlueScale software to reset a drive.

**Perform the Reset** The following steps describe how to reset a drive using the Reset button on the Drives screen.

- **1.** Determine the BlueScale identifier for the drive you want to reset.
	- **Note:** Drives are identified according to their physical location in the library. For example, FR1/DBA2/DRV4 refers to the upper right drive in DBA2 of frame 1.
- **2.** Log into the library as a user with superuser or administrator privileges.
- **3.** Select **Configuration**  $\cdot\cdot\cdot\cdot$  **DLM** (or **Drives**) to display the Drives screen.

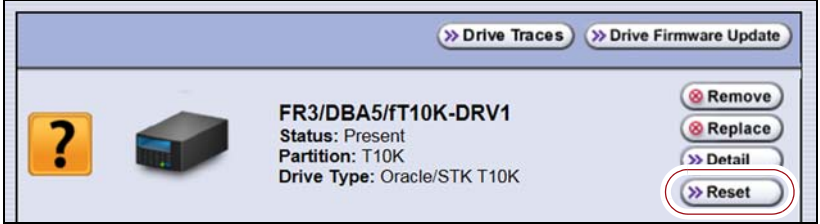

**Figure 14** Click **Reset** on the Drives screen.

**4.** Identify the drive that needs to be reset and click **Reset**. The library power cycles the drive.

When the drive becomes ready, a status screen displays, showing that the drive was reset.

- **Note:** When the drive resets, the library posts system messages that the drive disappeared and reappeared.
- **5.** The drive is ready for use.

# <span id="page-33-1"></span>**ADDING OR REPLACING A DRIVE**

When replacing a drive that is assigned to a partition, the new drive must be the same technology and generation as the one you replace and must be installed in a Spectra Logic drive sled. Contact Spectra Logic Professional Services (see [Contacting](#page-6-0) Spectra Logic on page 7) to have drives installed in a drive sled.

### <span id="page-34-0"></span>**Add a Drive to the Library**

**Important** Adding drives to an existing partition can cause the library to reassign element addresses. To avoid errors, make sure that when you install a new drive, you reconfigure the element addresses your storage management software uses to access the drives (refer to your software documentation for instructions).

> If your library has unused drive bays, you can install additional drives in Spectra Logic drive sleds.

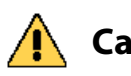

**Caution** A maximum of 12 T10K drives can be installed in a frame. If a frame has fewer than 12 T10K drives installed, for each T10K drive below 12, two LTO or TS11xx technology drives can be installed. For example, If you have ten T10K drives you can also have four LTO or TS11xx technology drives in the frame. If you have four T10K drives you can also have 16 LTO or TS11xx technology drives in that frame.

- **1.** Log into the library as either a superuser or administrator.
- **2.** Select **Configuration**  $\cdot\cdot\cdot$  **DLM** (or **Drives**) to view a list of all the drives currently installed in the library.

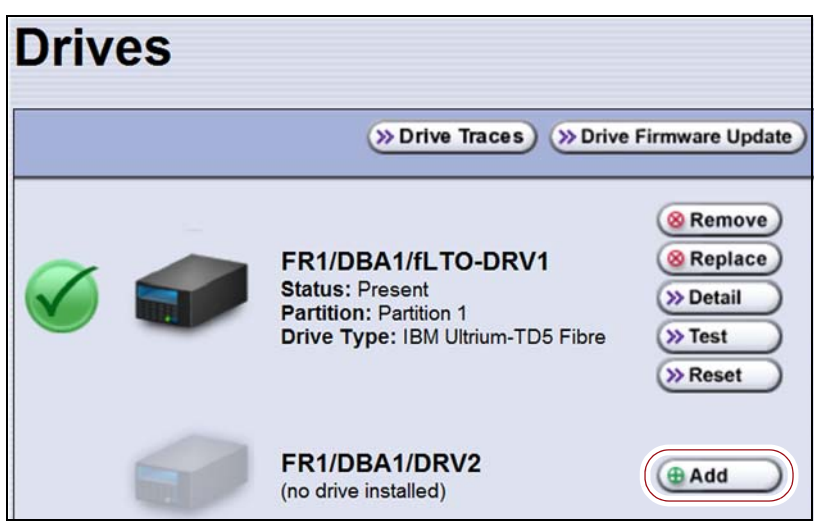

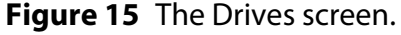

- **3.** Click **Add** next to a drive location that does not have a drive installed.
- **4.** Follow the *Spectra T200, T380, T680, T950, and TFinity Drive [Installation](https://support.spectralogic.com/documentation/service-and-maintenance-guides/t200_tfinity-replace-drive.pdf) or [Replacement](https://support.spectralogic.com/documentation/service-and-maintenance-guides/t200_tfinity-replace-drive.pdf)* procedure to install the drive.

**Note:** Although T10K is not referenced in the above document, the process is the same.

- **5.** Connect the drive to a Fibre Channel arbitrated loop or fabric where the hosts reside.
- **6.** After you add the drive to the library, you must create or modify a partition to assign it to the partition before you can use it. See Chapter 2 – [Configuring](#page-14-1) and Managing Partitions, beginning on [page](#page-14-1) 15 for information about creating and modifying partitions.

### <span id="page-35-0"></span>**Replace a Drive**

To replace a drive that failed, follow the instructions in the *[Spectra](https://support.spectralogic.com/documentation/service-and-maintenance-guides/t200_tfinity-replace-drive.pdf) T200, T380, T680, T950, and TFinity Drive Installation or [Replacement](https://support.spectralogic.com/documentation/service-and-maintenance-guides/t200_tfinity-replace-drive.pdf)* procedure.

**Note:** Although T10K is not referenced in the above document, the process is the same.

Use the cable you disconnected from the failed drive to connect the new drive to a switch on the arbitrated loop or fabric where the hosts that use the drives reside.

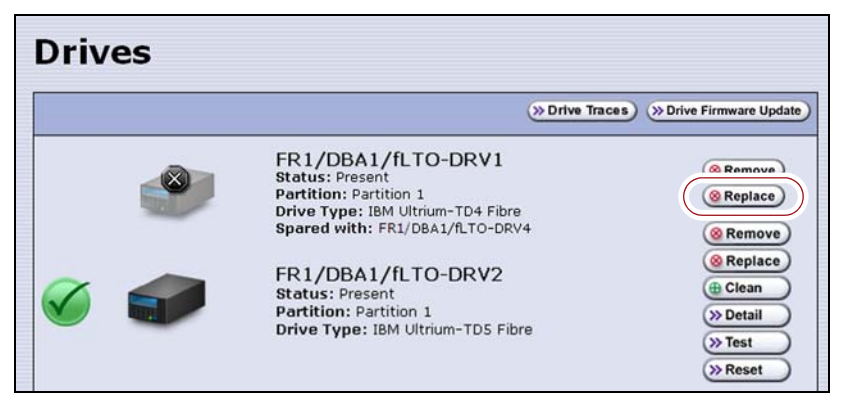

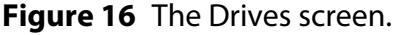

**Important** Do not click **Remove**. This option removes the drive from the partition. When the replacement drive is installed, it is not assigned to the partition from which the malfunctioning drive was removed.

> If you click **Remove** and the selected drive is the only drive in the partition, the partition is deleted.

# **CHAPTER 4**

# **Specifications**

<span id="page-36-0"></span>This appendix provides specifications for the Spectra TFinity library with T10K drives:

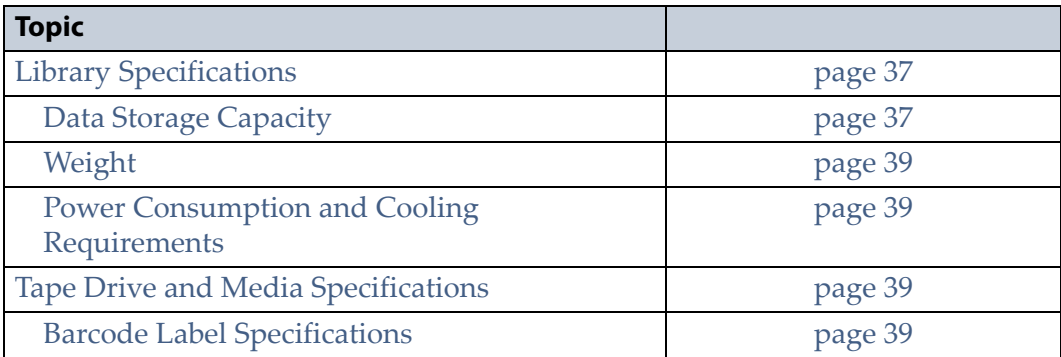

**Note:** The specifications in this chapter are subject to change without notice.

# <span id="page-36-1"></span>**LIBRARY SPECIFICATIONS**

The following sections provide detailed specifications for the library including data storage capacity, library size and weight, environmental specifications, and shock and vibration specifications.

### <span id="page-36-2"></span>**Data Storage Capacity**

The capacity specifications in this section assume that only one type of drive and media is installed in the frame. When using mixed drives and media, the library's capacity depends on the number of frames in the library, the number of drives and slots inside each frame, and the type(s) of drives and media used.

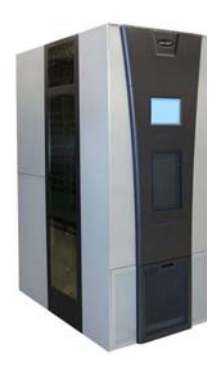

#### **Main Frame**

The following table shows the capacity of the library's main frame in its two basic configurations. The information in the table assumes that only one type of tape drive and tape media are installed in the frame.

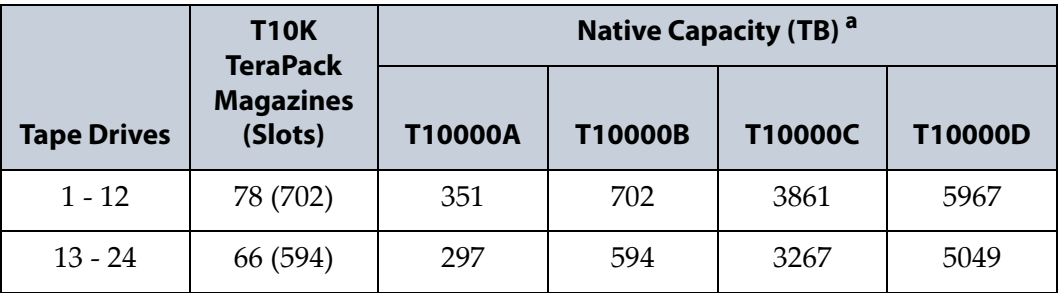

a. Includes magazines stored in the entry/exit pool. The media stored in the entry/exit pool are not available for use by the application software for writing or reading data until they are moved to the storage pool.

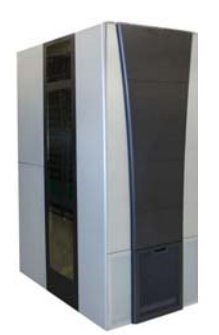

#### **Expansion Frames**

The capacity of an expansion frame depends on the type of frame and its configuration. For each expansion frame, add the frame's capacity to that of the main frame to calculate the capacity of the entire library.

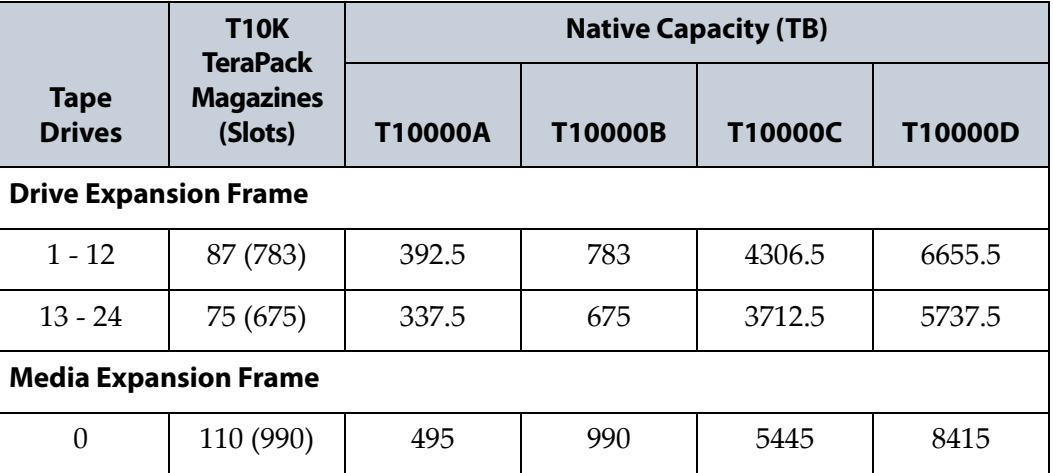

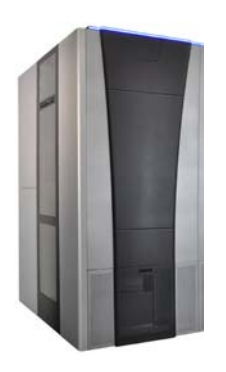

#### **Service Frame**

The service frames are located at each end of the library. The capacity for standard service frames and bulk TAP service frames is the same. Add the capacity of each service frame to the capacity of the other frames to calculate the capacity of the entire library.

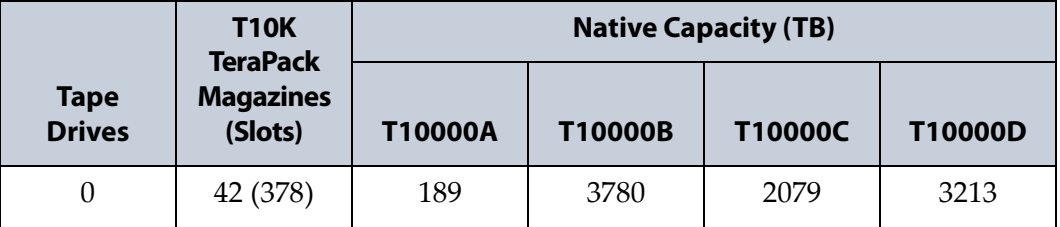

# <span id="page-38-0"></span>**Weight**

The following table shows the weight specifications for the T10K drives and media. To calculate the approximate weight of a loaded library, add the weight of each T10K drive and TeraPack magazine to the weight of the rest of the library as specified in the *Spectra [TFinity](http://support.spectralogic.com/python/documents/TFinity%20User%20Guide.pdf) Library User Guide*.

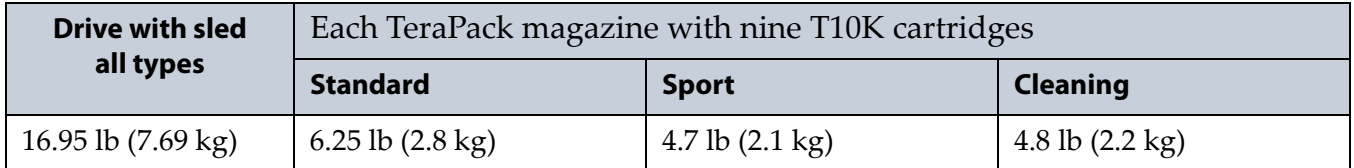

### <span id="page-38-1"></span>**Power Consumption and Cooling Requirements**

The power and cooling requirements for the library depend on the number and type of drives installed. The maximum power consumption and heat load for the T10K drives are shown below. Use this information, and the information for the base library in the *Spectra [TFinity](http://support.spectralogic.com/python/documents/TFinity%20User%20Guide.pdf) Library User Guide,* to calculate the total maximum power consumption and heat load values, which can be used to build a power budget for the library.

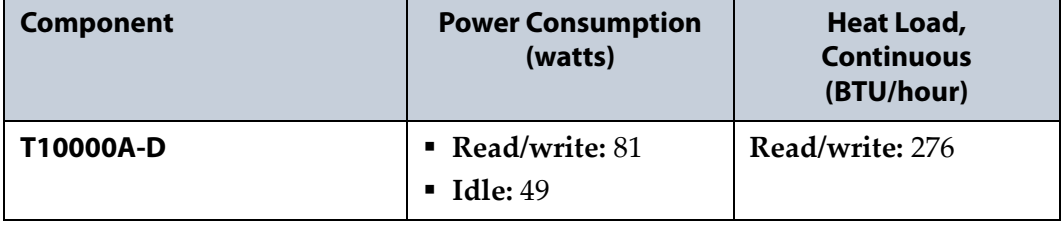

# <span id="page-38-2"></span>**TAPE DRIVE AND MEDIA SPECIFICATIONS**

Refer to the tape drive documentation for drive and media specifications (see [StorageTek](#page-10-0) T10000 Drives on page 11).

# <span id="page-38-3"></span>**Barcode Label Specifications**

**Symbology** Spectra Logic libraries support media labeled using the barcode symbology of USS‐39. You can obtain a complete description and definition of this symbology from the *Automatic Identification Manufacturers (AIM)* specification, the *Uniform Symbol Specification (USS‐39)*, and the *ANSI MH10.8M‐1993 ANSI Barcode* specification.

**Application and Orientation** The barcode label must be applied to the cartridge so that it fits within the label recess on the edge of the cartridge without curling up on the sides or ends. The label must be oriented so that the barcode characters are along the edge closest to the hub side of the cartridge.

**Printed Characters** The label can have human‐readable alphanumeric characters printed along the top or bottom edge of the label provided there is no conflict or interference with the automation code. This text must include the barcode data, but can also include additional text. The format and colors of the human readable characters is up to the customer and label vendor.

**Note:** When using barcode labels with alphanumeric characters along the bottom edge, the label must be positioned so that barcode is at least 13.72 mm below the top edge of the cartridge to ensure that the barcode reader can read the label.

**Barcode Data** The library supports barcode data strings consisting of from 1 to 16 characters, including an optional checksum character. Quiet zones precede and follow the start and stop characters.

The barcode data string on standard Spectra Logic barcode labels consists of a start character, eight alphanumeric characters, a checksum character, and the stop character. Quiet zones precede and follow the start and stop characters.

- The first six (6) characters following the start character can be any combination of upper case A‐Z or 0‐9 (for example, ABC123) to identify the cartridge Volume Serial Number. The use of "CLN" and "DG{space}" at the beginning of the volume identifier is reserved.
	- The volume identifier "CLN*vnn*" is reserved for cleaning cartridges. When a drive requires cleaning, it requests a specific type of cleaning cartridge.
		- The "*v*" field is an alphanumeric field to identify cleaning cartridge applications, "U" for Universal Cleaning Cartridges or a drive unique identifier.
		- The "*nn*" alphanumeric field is used to track individual cleaning cartridge activity (that is, usage and life).
		- The volume identifier "DG{space}vnn" is reserved for diagnostic and service cartridges.
- The last two (2) characters are the media identifier and indicate the cartridge Media Type:
	- T10K cartridge
		- T1 for the standard T10000A and T10000B data cartridge
		- TS for the T10000A and T10000B sport data cartridge
	- T10K T2 cartridge
		- T2 for the standard T10000C and T10000D data cartridge
		- TT for the T10000C and T10000D Sport data cartridge
	- T10K cleaning cartridge
		- CT for the T10000A and T10000B cartridge
		- CC for the T10000C and T10000D cartridge
		- CL for the cleaning cartridge used on the T10000A, T10000B, T10000C, and T10000D drives
- The barcode string can be printed in either direction on the label and must begin and end with <sup>a</sup> valid start/stop character ( **\*** ).
- The label must be printed so that barcode data is positioned along the edge of the label that will be closest to the hub side of the cartridge.

The *AIM Uniform Symbol USS‐39* specification provides detailed information about the format of the start character, the series of characters that make up the barcode data, the optional checksum character, and the stop character.